# **BAB V**

# **IMPLEMENTASI DAN PENGUJIAN SISTEM**

#### **5.1 HASIL IMPLEMENTASI**

Implementasi program merupakan hasil dari rancangan yang sebelumnya dibuat atau proses menterjemahkan rancangan menjadi hasil tampilan yang dapat difungsikan menggunakan bahasa perograman. Adapun implementasi program untuk Sistem informasi E-Arsip DPRD sengeti muaro jambi yang dapat dijabarkan, yaitu :

## **5.1.1 Implementasi Tampilan Output**

Pada sistem ini terdapat beberapa *output* yang akan dihasilkan sesuai dengan data yang telah di *input*.

## 1. Laporan Data Disposisi

Laporan data Disposisi ini digunakan sebagai informasi agar admin dapat mencetak laporan data Disposisi secara keseluruhan. Adapun laporan Disposisi dapat dilihat pada gambar berikut ini :

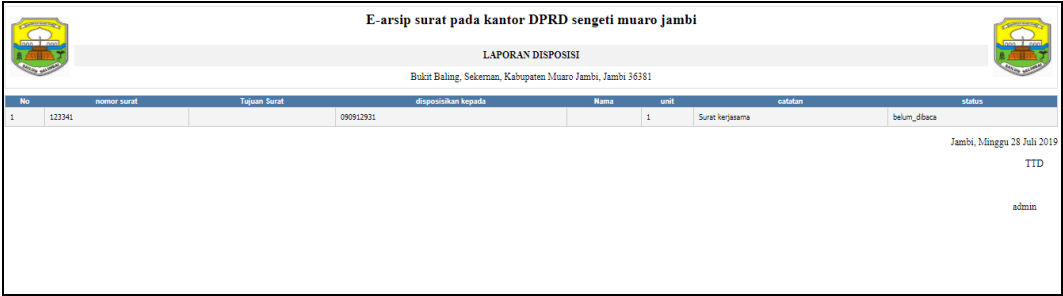

**Gambar 5.1 Laporan Data Disposisi**

## 2. Laporan Data Pegawai

Laporan data Pegawai ini digunakan sebagai informasi agar admin dapat mencetak laporan data Pegawai secara keseluruhan. Adapun laporan Pegawai dapat dilihat pada gambar berikut ini :

|           |            |            |      |        |              | E-arsip surat pada kantor DPRD sengeti muaro jambi |                                                            |         |      |          |                                  |                            |
|-----------|------------|------------|------|--------|--------------|----------------------------------------------------|------------------------------------------------------------|---------|------|----------|----------------------------------|----------------------------|
|           |            |            |      |        |              |                                                    | <b>LAPORAN PEGAWAI</b>                                     |         |      |          |                                  |                            |
|           |            |            |      |        |              |                                                    | Bukit Baling, Sekernan, Kabupaten Muaro Jambi, Jambi 36381 |         |      |          |                                  |                            |
| <b>No</b> | id pegawai | <b>NIP</b> | nama | alamat | tempat lahir | tanggal lahir                                      | jenis kelamin                                              | jabatan | unit | username | password                         |                            |
|           | PEG001     | 090912931  | arif |        |              | 13 Juli 2019                                       | laki-laki                                                  |         |      |          | Occ175b9c0f1b6a831c399e269772661 |                            |
|           |            |            |      |        |              |                                                    |                                                            |         |      |          |                                  | Jambi, Minggu 28 Juli 2019 |
|           |            |            |      |        |              |                                                    |                                                            |         |      |          |                                  | <b>TTD</b>                 |
|           |            |            |      |        |              |                                                    |                                                            |         |      |          |                                  |                            |
|           |            |            |      |        |              |                                                    |                                                            |         |      |          |                                  | admin                      |
|           |            |            |      |        |              |                                                    |                                                            |         |      |          |                                  |                            |
|           |            |            |      |        |              |                                                    |                                                            |         |      |          |                                  |                            |

**Gambar 5.2 Laporan Data Pegawai**

## 3. Laporan Data Surat keluar

Laporan data Surat keluar ini digunakan sebagai informasi agar admin dapat mencetak laporan data Surat keluar secara keseluruhan. Adapun laporan Surat keluar dapat dilihat pada gambar berikut ini :

|                | E-arsip surat pada kantor DPRD sengeti muaro jambi<br>$one$ $1 no$<br><b>LAPORAN SURAT KELUAR</b><br>Bukit Baling, Sekeman, Kabupaten Muaro Jambi, Jambi 36381 |          |                      |                  |                     |                 |             | <b>WILLIAM</b>               |                            |
|----------------|----------------------------------------------------------------------------------------------------|----------|----------------------|------------------|---------------------|-----------------|-------------|------------------------------|----------------------------|
| <b>No</b>      | id surat keluar                                                                                                    | no surat | tanggal surat keluar | sumber surat     | tujuan surat        | kategori        | lampiran    | perihal                      | file surat                 |
| $\overline{1}$ | <b>SUR001</b>                                                                                                    | 23463221 | 2019-07-28           | Dinas pendidikan | <b>DPRD Sangeti</b> | surat kerjasama | satu lembar | Memperingati hari pendidikan | D                          |
|                |                                                                                                    |          |                      |                  |                     |                 |             |                              | Jambi, Minggu 28 Juli 2019 |
|                |                                                                                                    |          |                      |                  |                     |                 |             |                              | <b>TTD</b>                 |
|                |                                                                                                    |          |                      |                  |                     |                 |             |                              |                            |
|                |                                                                                                    |          |                      |                  |                     |                 |             |                              | admin                      |
|                |                                                                                                    |          |                      |                  |                     |                 |             |                              |                            |
|                |                                                                                                    |          |                      |                  |                     |                 |             |                              |                            |
|                |                                                                                                    |          |                      |                  |                     |                 |             |                              |                            |

**Gambar 5.3 Laporan Data Surat keluar**

#### 4. Laporan Data Surat masuk

Laporan data Surat masuk ini digunakan sebagai informasi agar admin dapat mencetak laporan data Surat masuk secara keseluruhan. Adapun laporan Surat masuk dapat dilihat pada gambar berikut ini :

|           | E-arsip surat pada kantor DPRD sengeti muaro jambi<br><b>CONTRACTOR</b><br>$one$ $1 one$<br><b>LAPORAN SURAT MASUK</b> |          |                     |                  |                                                            |                 |                 |                            |                            |
|-----------|----------------------------------------------------------------------------------------------------|----------|---------------------|------------------|------------------------------------------------------------|-----------------|-----------------|----------------------------|----------------------------|
|           |                                                                                                    |          |                     |                  | Bukit Baling, Sekernan, Kabupaten Muaro Jambi, Jambi 36381 |                 |                 |                            |                            |
| <b>No</b> | id surat masuk                                                                                                    | no surat | tanggal surat masuk | sumber surat     | tujuan surat                                               | kategori        | <b>lampiran</b> | prihal                     | file surat                 |
|           | <b>SURD01</b>                                                                                                    | 123341   | 2019-07-28          | Dinas pendidikan | DPRD Sangeti                                               | surat kerjasama | satu lembar     | Merayakan hgari pendidikan | $\overline{\phantom{a}}$   |
|           |                                                                                                    |          |                     |                  |                                                            |                 |                 |                            | Jambi, Minggu 28 Juli 2019 |
|           |                                                                                                    |          |                     |                  |                                                            |                 |                 |                            | <b>TTD</b>                 |
|           |                                                                                                    |          |                     |                  |                                                            |                 |                 |                            |                            |
|           |                                                                                                    |          |                     |                  |                                                            |                 |                 |                            | admin                      |
|           |                                                                                                    |          |                     |                  |                                                            |                 |                 |                            |                            |
|           |                                                                                                    |          |                     |                  |                                                            |                 |                 |                            |                            |
|           |                                                                                                    |          |                     |                  |                                                            |                 |                 |                            |                            |

**Gambar 5.4 Laporan Data Surat masuk**

## **5.1.2 Implementasi Tampilan Input**

Pada sistem ini terdapat beberapa *Input* yang akan dihasilkan sesuai dengan rancangan yang telah dilakukan.

A. Implementasi Tampilan Input Khusus Admin

Tampilan input khusus admin merupakan tampilan yang dihasilkan sesuai dengan rancangan admin sebelumnya.

1. Tampilan Form Login

Tampilan form input login digunakan pada saat pertama kali *user* menjalankan aplikasi, maka yang pertama kali akan tampil adalah Halaman Menu *login*. Pertama-tama *user* harus memasukan *Username* dan *Password* terlebih dahulu*.*Halaman Menu *login* digunakan untuk menampilkan menu-menu di dalam program.

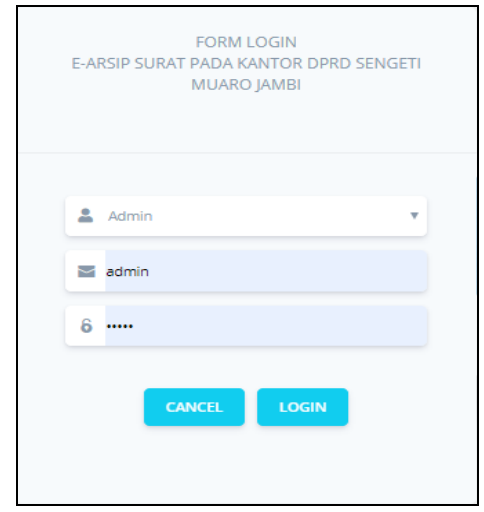

**Gambar 5.5 Tampilan Login**

## 2. Tampilan Menu Utama

Tampilan Menu merupakan hasil dari rencana atau kerangka dasar yang telah penulis desain sebelumnya pada tahap ini menu telah diberi bahasa perograman sehingga dapat berfungsi, Dengan harapan menu ini telah sesuai dengan apa yang telah dirancang sebelumnya.

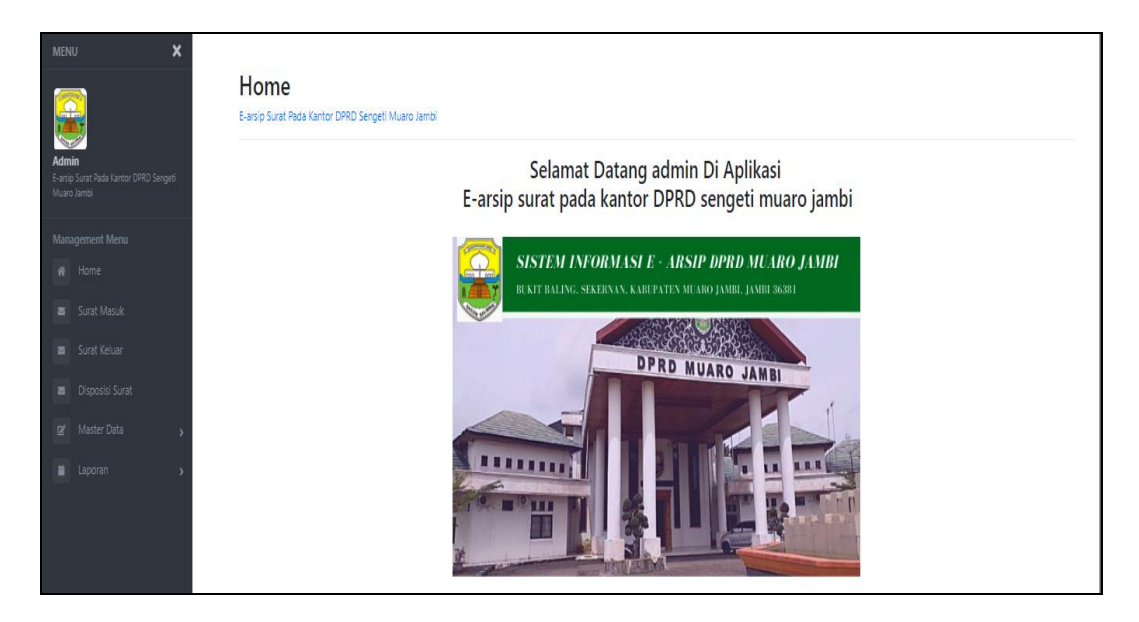

**Gambar 5.6 Tampilan Input Form Menu Utama**

#### 3. Tampilan Menu Admin

Tampilan Menu Admin merupakan hasil dari rencana atau kerangka dasar yang telah penulis desain sebelumnya pada tahap ini menu telah diberi bahasa perograman sehingga dapat berfungsi, dengan tujuan agar rencana desain awal sesuai dengan program yang telah dibuat.

#### a). Tampilan Input Form Menu Admin

Tampilan input form menu Admin digunakan untuk mengintegrasikan semua fungsi-fungsi yang dibutuhkan untuk melakukan pengolahan atau menampilkan data Admin. Berikut merupakan Tampilan Admin :

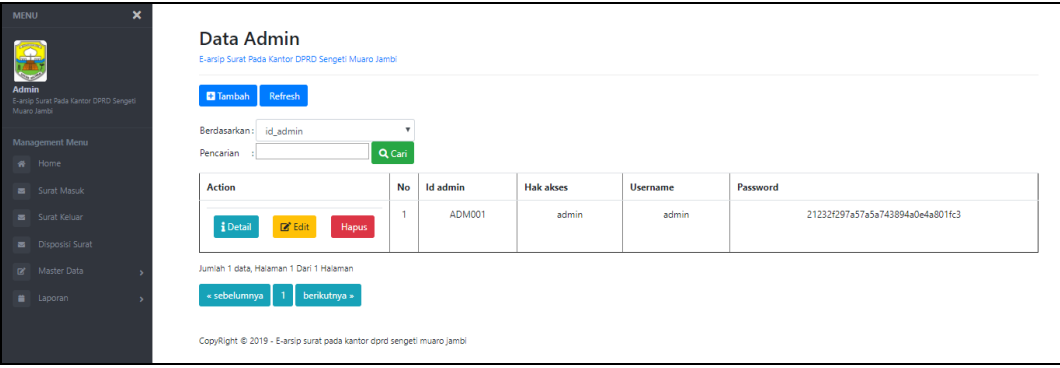

## **Gambar 5.7 Tampilan Input Form Menu Admin**

#### b). Tampilan Input Form Tambah Admin

Tampilan input form Tambah Admin digunakan untuk menambah data-data yang dibutuhkan untuk melakukan pengolahan atau menampilkan data Admin. Berikut merupakan Tampilan Admin :

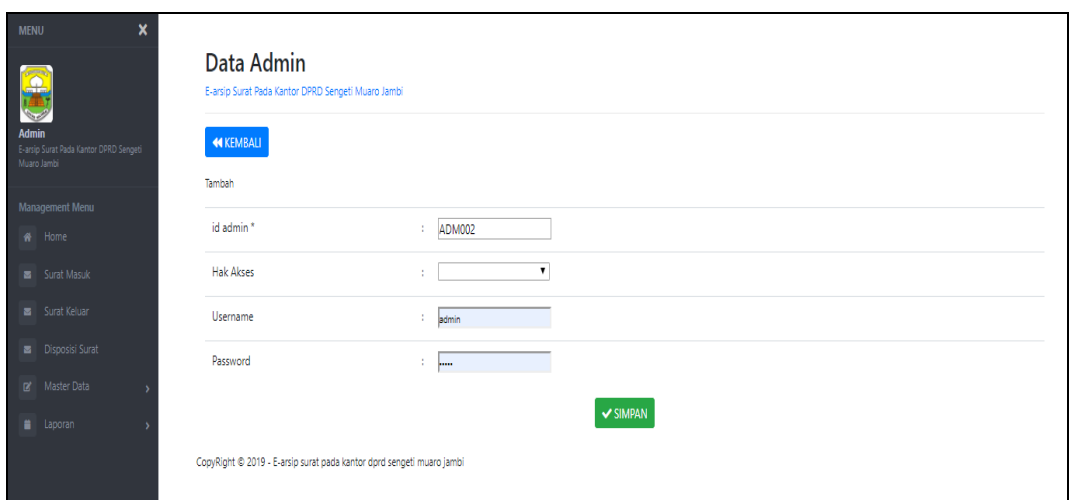

**Gambar 5.8 Tampilan Input Form Tambah Admin**

# c). Tampilan Input Form Edit Admin

Tampilan input form Edit Admin digunakan untuk memodifikasi data-data yang dibutuhkan untuk melakukan pengolahan atau menampilkan data Admin. Berikut merupakan Tampilan Admin :

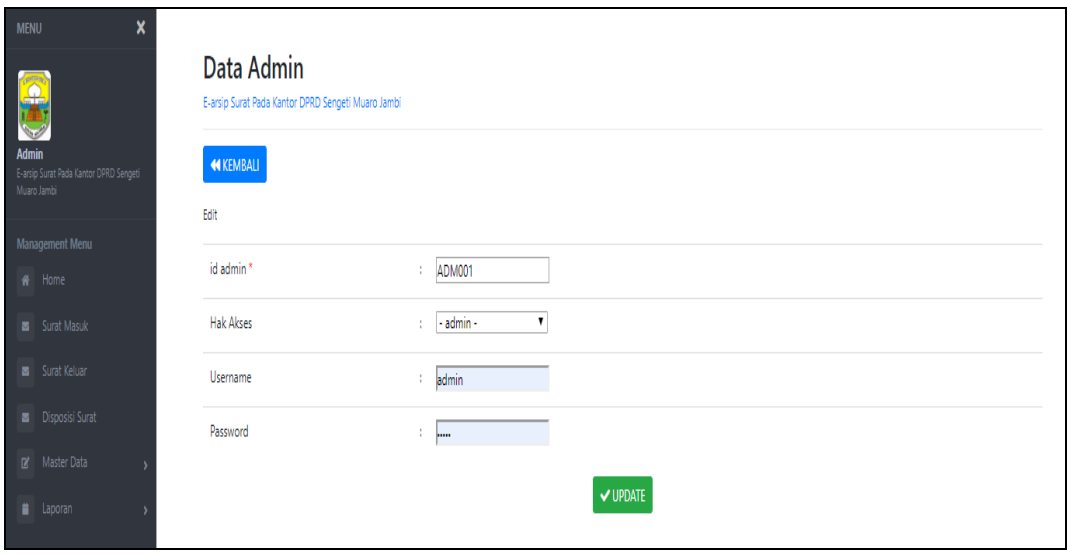

**Gambar 5.9 Tampilan Input Form Edit Admin**

#### 4. Tampilan Menu Disposisi

Tampilan Menu Disposisi merupakan hasil dari rencana atau kerangka dasar yang telah penulis desain sebelumnya pada tahap ini menu telah diberi bahasa perograman sehingga dapat berfungsi, dengan tujuan agar rencana desain awal sesuai dengan program yang telah dibuat.

## a). Tampilan Input Form Menu Disposisi

Tampilan input form menu Disposisi digunakan untuk mengintegrasikan semua fungsi-fungsi yang dibutuhkan untuk melakukan pengolahan atau menampilkan data Disposisi. Berikut merupakan Tampilan Disposisi :

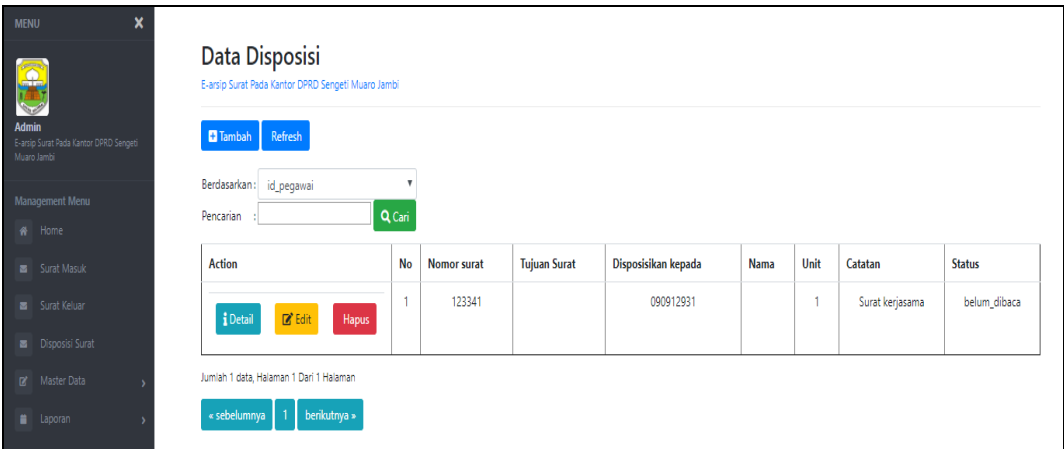

#### **Gambar 5.10 Tampilan Input Form Menu Disposisi**

#### b). Tampilan Input Form Tambah Disposisi

Tampilan input form Tambah Disposisi digunakan untuk menambah datadata yang dibutuhkan untuk melakukan pengolahan atau menampilkan data Disposisi. Berikut merupakan Tampilan Disposisi :

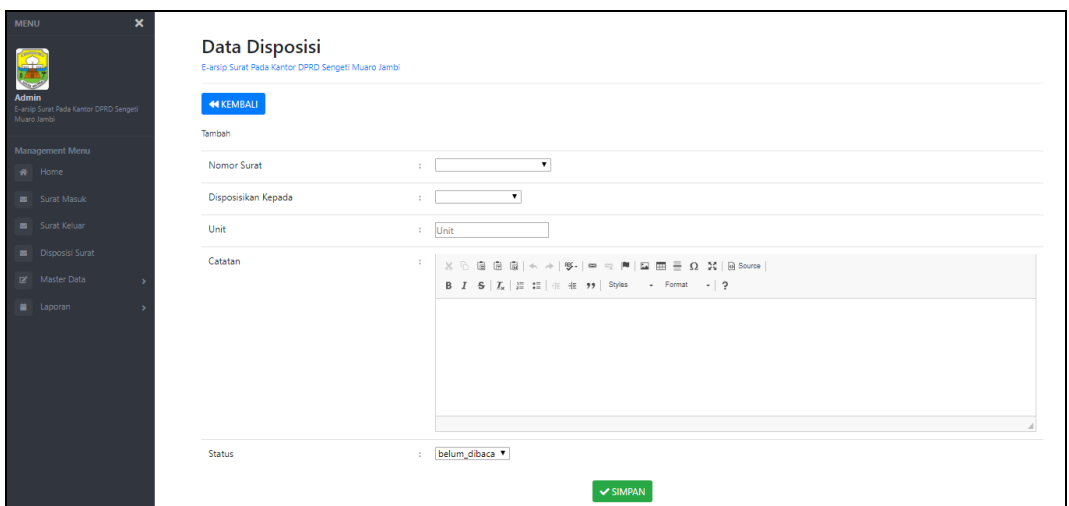

**Gambar 5.11 Tampilan Input Form Tambah Disposisi**

c). Tampilan Input Form Edit Disposisi

Tampilan input form Edit Disposisi digunakan untuk memodifikasi datadata yang dibutuhkan untuk melakukan pengolahan atau menampilkan data Disposisi. Berikut merupakan Tampilan Disposisi :

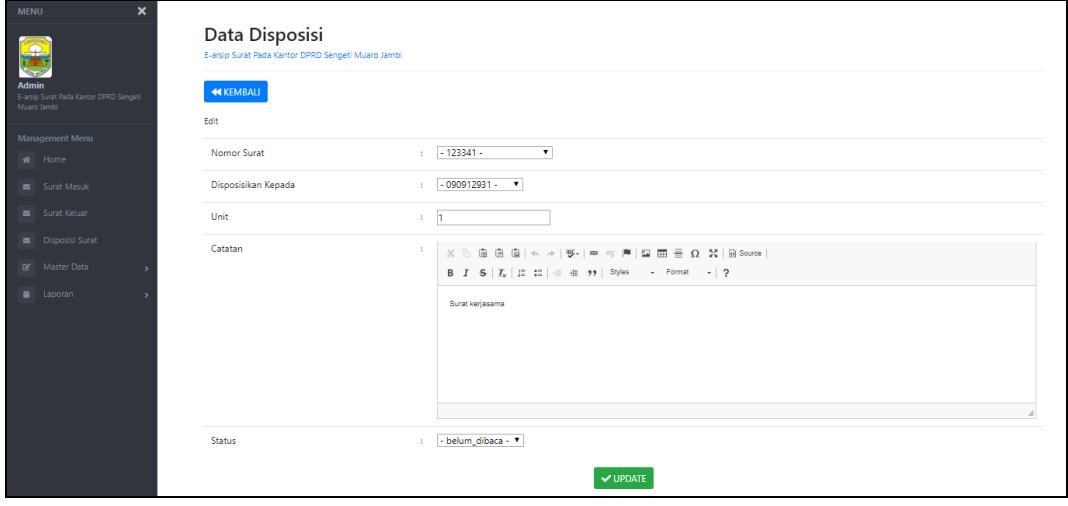

**Gambar 5.12 Tampilan Input Form Edit Disposisi**

### 5. Tampilan Menu Kategori

Tampilan Menu Kategori merupakan hasil dari rencana atau kerangka dasar yang telah penulis desain sebelumnya pada tahap ini menu telah diberi bahasa perograman sehingga dapat berfungsi, dengan tujuan agar rencana desain awal sesuai dengan program yang telah dibuat.

## a). Tampilan Input Form Menu Kategori

Tampilan input form menu Kategori digunakan untuk mengintegrasikan semua fungsi-fungsi yang dibutuhkan untuk melakukan pengolahan atau menampilkan data Kategori. Berikut merupakan Tampilan Kategori :

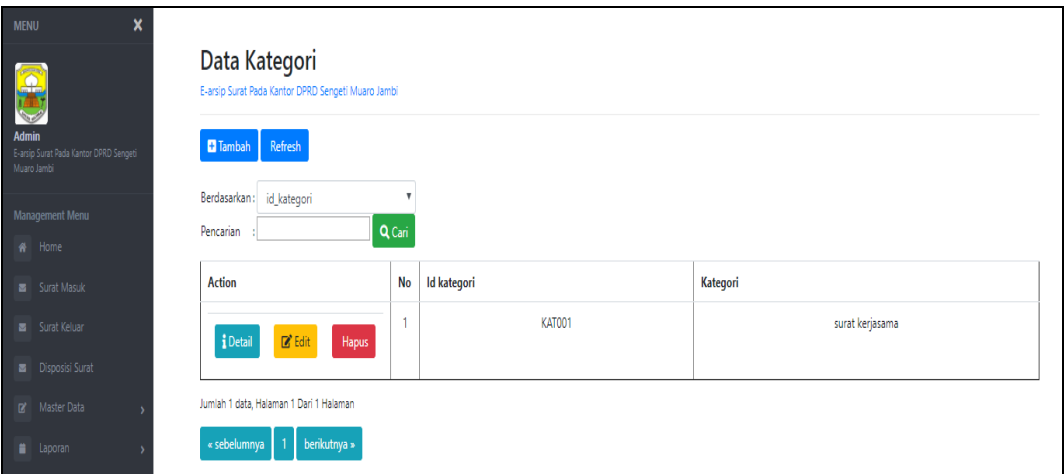

#### **Gambar 5.13 Tampilan Input Form Menu Kategori**

#### b). Tampilan Input Form Tambah Kategori

Tampilan input form Tambah Kategori digunakan untuk menambah datadata yang dibutuhkan untuk melakukan pengolahan atau menampilkan data Kategori. Berikut merupakan Tampilan Kategori :

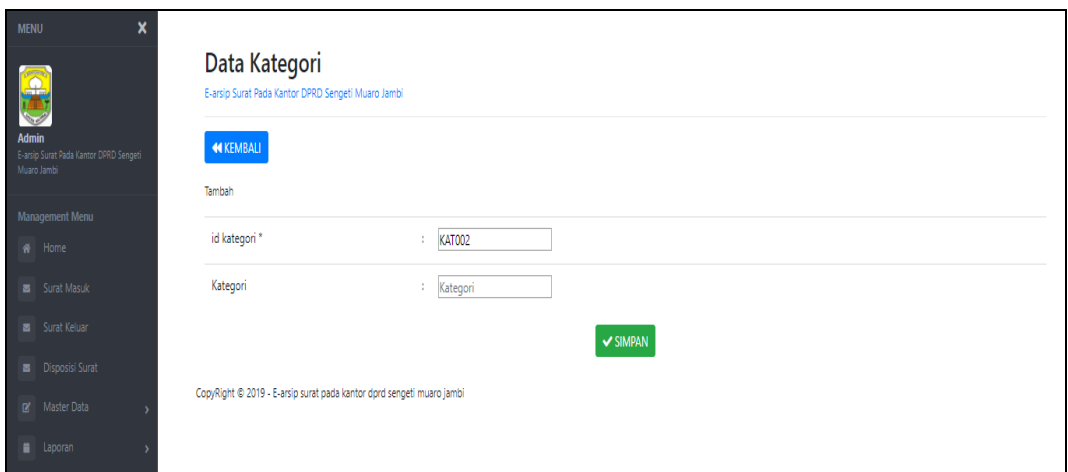

**Gambar 5.14 Tampilan Input Form Tambah Kategori**

c). Tampilan Input Form Edit Kategori

Tampilan input form Edit Kategori digunakan untuk memodifikasi data-data yang dibutuhkan untuk melakukan pengolahan atau menampilkan data Kategori. Berikut merupakan Tampilan Kategori :

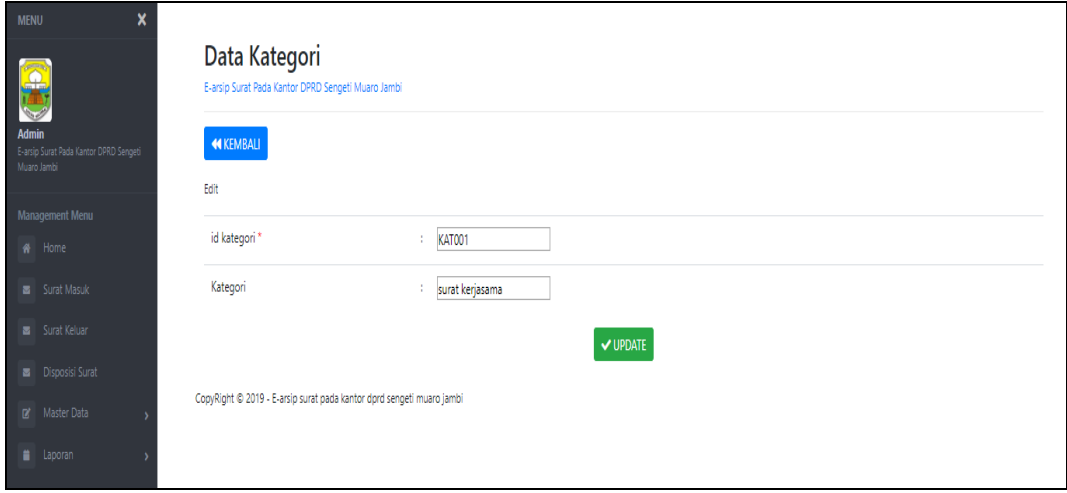

**Gambar 5.15 Tampilan Input Form Edit Kategori**

#### 6. Tampilan Menu Pegawai

Tampilan Menu Pegawai merupakan hasil dari rencana atau kerangka dasar yang telah penulis desain sebelumnya pada tahap ini menu telah diberi bahasa perograman sehingga dapat berfungsi, dengan tujuan agar rencana desain awal sesuai dengan program yang telah dibuat.

## a). Tampilan Input Form Menu Pegawai

Tampilan input form menu Pegawai digunakan untuk mengintegrasikan semua fungsi-fungsi yang dibutuhkan untuk melakukan pengolahan atau menampilkan data Pegawai. Berikut merupakan Tampilan Pegawai :

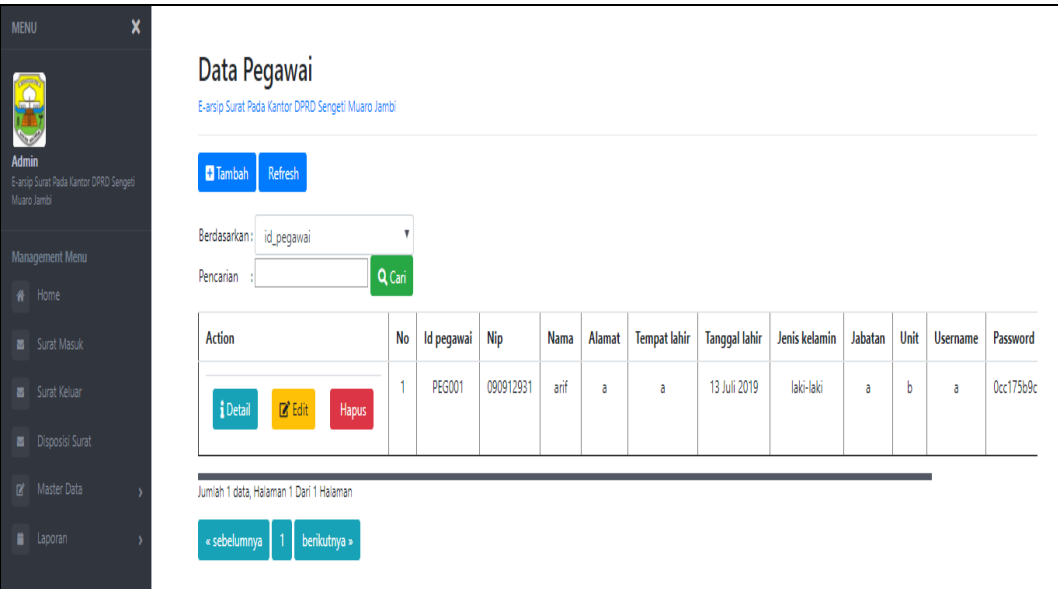

**Gambar 5.16 Tampilan Input Form Menu Pegawai**

#### b). Tampilan Input Form Tambah Pegawai

Tampilan input form Tambah Pegawai digunakan untuk menambah datadata yang dibutuhkan untuk melakukan pengolahan atau menampilkan data Pegawai. Berikut merupakan Tampilan Pegawai :

| $\boldsymbol{\mathsf{x}}$<br><b>MENU</b>                              | Data Pegawai<br>E-arsip Surat Pada Kantor DPRD Sengeti Muaro Jambi |                               |                                                         |
|-----------------------------------------------------------------------|--------------------------------------------------------------------|-------------------------------|---------------------------------------------------------|
| <b>Admin</b><br>E-arsip Surat Pada Kantor DPRD Sengeti<br>Muaro Jambi | <b>44 KEMBALI</b><br>Tambah                                        |                               |                                                         |
| Management Menu<br>₩ Home                                             | id pegawai *                                                       | <b>PEG002</b><br>÷            |                                                         |
| Surat Masuk                                                           | Nip                                                                | Nip<br>÷                      |                                                         |
| Surat Keluar                                                          | Nama                                                               | Nama<br>÷                     |                                                         |
| <b>B</b> Disposisi Surat<br>Master Data                               | Alamat                                                             | ÷                             |                                                         |
| Laporan                                                               | <b>Tempat Lahir</b>                                                | ÷                             |                                                         |
|                                                                       | <b>Tanggal Lahir</b>                                               | 28/07/2019<br>÷               |                                                         |
|                                                                       | Jenis Kelamin                                                      | $\overline{\phantom{a}}$<br>÷ |                                                         |
|                                                                       | Jabatan                                                            | Jabatan<br>÷                  |                                                         |
|                                                                       | Unit                                                               | $\therefore$ Unit             |                                                         |
|                                                                       | Username                                                           | ÷<br>admin                    |                                                         |
|                                                                       | Password                                                           | $\sim$ 100 $\mu$              |                                                         |
|                                                                       |                                                                    | $\vee$ SIMPAN                 | Activate Windows<br>Go to Settings to activate Windows. |

**Gambar 5.17 Tampilan Input Form Tambah Pegawai**

c). Tampilan Input Form Edit Pegawai

Tampilan input form Edit Pegawai digunakan untuk memodifikasi data-data yang dibutuhkan untuk melakukan pengolahan atau menampilkan data Pegawai. Berikut merupakan Tampilan Pegawai :

| $\boldsymbol{\mathsf{x}}$<br><b>MENU</b>                              | Data Pegawai<br>E-arsip Surat Pada Kantor DPRD Sengeti Muaro Jambi |                                                                                                    |                                     |
|-----------------------------------------------------------------------|--------------------------------------------------------------------|----------------------------------------------------------------------------------------------------|-------------------------------------|
| <b>Admin</b><br>E-arsip Surat Pada Kantor DPRD Sengeti<br>Muaro Jambi | <b>44 KEMBALI</b><br>Edit                                          |                                                                                                    |                                     |
| Management Menu<br>W Home                                             | id pegawai *                                                       | <b>PEG001</b><br>×                                                                                          |                                     |
| 5urat Masuk                                                           | Nip                                                                | 090912931<br>×                                                                                              |                                     |
| Surat Keluar                                                          | Nama                                                               | arif<br>÷.                                                                                                  |                                     |
| Disposisi Surat<br>(g' Master Data                                    | Alamat                                                             | ٠<br><b>I</b> a                                                                                             |                                     |
| Laporan                                                               | <b>Tempat Lahir</b>                                                | ÷.<br><b>I</b> a                                                                                            |                                     |
|                                                                       | <b>Tanggal Lahir</b>                                               | 13/07/2019<br>×.                                                                                            |                                     |
|                                                                       | Jenis Kelamin                                                      | - laki-laki - T<br>×.                                                                                       |                                     |
|                                                                       | Jabatan                                                            | 10<br><b>Ja</b>                                                                                             |                                     |
|                                                                       | Unit                                                               | ÷.<br>$\mathbf{b}$                                                                                          |                                     |
|                                                                       | Username                                                           | ÷.<br><b>a</b>                                                                                              |                                     |
|                                                                       | password Lama                                                      | password lama<br>×.<br>Masukkan password Lama untuk Validasi, Kosongkan jika tidak ingin mengganti password | <b>Activate Windows</b>             |
|                                                                       | password Baru                                                      | password baru<br>÷<br>Kosongkan jika tidak ingin mengganti password                                         | Go to Settings to activate Windows. |
| <b>U</b> LOGOUT                                                       |                                                                    | $ightharpoonup$ UPDATE                                                                                      |                                     |

**Gambar 5.18 Tampilan Input Form Edit Pegawai**

### 7. Tampilan Menu Surat keluar

Tampilan Menu Surat keluar merupakan hasil dari rencana atau kerangka dasar yang telah penulis desain sebelumnya pada tahap ini menu telah diberi bahasa perograman sehingga dapat berfungsi, dengan tujuan agar rencana desain awal sesuai dengan program yang telah dibuat.

### a). Tampilan Input Form Menu Surat keluar

Tampilan input form menu Surat keluar digunakan untuk mengintegrasikan semua fungsi-fungsi yang dibutuhkan untuk melakukan pengolahan atau menampilkan data Surat keluar. Berikut merupakan Tampilan Surat keluar :

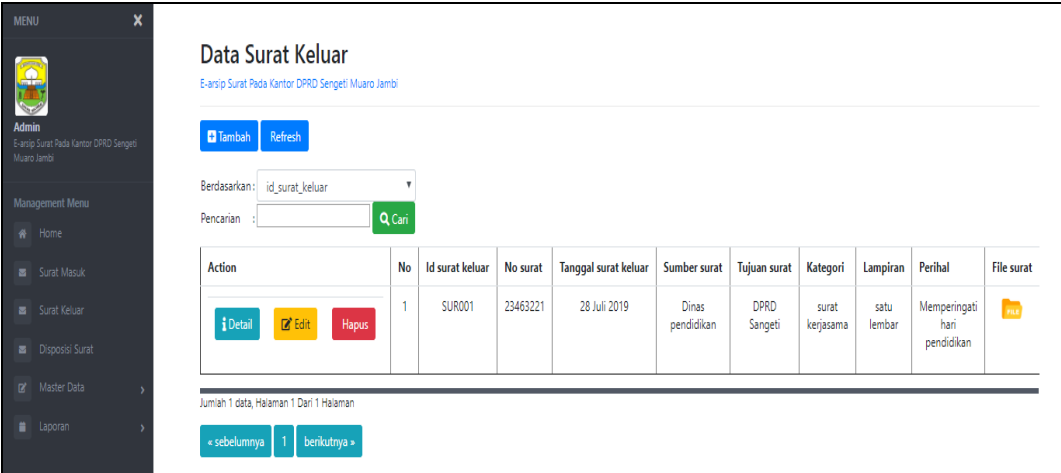

**Gambar 5.19 Tampilan Input Form Menu Surat keluar**

b). Tampilan Input Form Tambah Surat keluar

Tampilan input form Tambah Surat keluar digunakan untuk menambah data-data yang dibutuhkan untuk melakukan pengolahan atau menampilkan data Surat keluar. Berikut merupakan Tampilan Surat keluar :

| $\boldsymbol{\mathsf{x}}$<br><b>MENU</b><br>$\overline{\Omega}$ | Data Surat Keluar<br>E-arsip Surat Pada Kantor DPRD Sengeti Muaro Jambi |                                                                                                    |
|-----------------------------------------------------------------|-------------------------------------------------------------------------|----------------------------------------------------------------------------------------------------|
| Admin<br>E-arsip Surat Pada Kantor DPRD Sengeti<br>Muaro Jambi  | <b>44 KEMBALI</b><br>Tambah                                             |                                                                                                    |
| Management Menu<br># Home                                       | id surat keluar *                                                       | SUR002<br>÷.                                                                                                    |
| Surat Masuk                                                     | No Surat                                                                | No Surat<br>÷.                                                                                                    |
| Surat Keluar                                                    | <b>Tanggal Surat Keluar</b>                                             | 28/07/2019<br>÷.                                                                                                    |
| Disposisi Surat                                                 | Sumber Surat                                                            | Sumber Surat<br><b>A</b>                                                                                                    |
| [2] Master Data<br>Laporan                                      | <b>Tujuan Surat</b>                                                     | <b>Tujuan Surat</b><br>10                                                                                                    |
|                                                                 | Kategori                                                                | $\mathbf{v}$                                                                                                    |
|                                                                 | Lampiran                                                                | satu lembar<br>$\mathbf{v}$<br>÷.                                                                                                    |
|                                                                 | Perihal                                                                 | 10<br>$\mathbb{X} \oplus \mathsf{G} \oplus \mathsf{G} \mid \mathsf{A} \rightarrow \mid \mathsf{S} \text{-} \mid \mathsf{m} \approx \mathsf{P} \mid \mathsf{E} \mid \mathsf{H} \equiv \mathsf{G} \cdot \mathsf{M} \mid \mathsf{B} \text{ source} \mid$<br>B $I$ $S$ $ I_x $ $ $ $\equiv$ $ $ $\equiv$ $ $ $\equiv$ $ $ $ $ $\equiv$ $ $ $ $ $\equiv$ $ $ $ $ $\equiv$ $ $ $ $ $\equiv$ $ $ $ $ $\equiv$ $ $ $ $ $\equiv$ $ $ $ $ $\equiv$ $ $ $ $ $\equiv$ $ $ $ $ $\equiv$ $ $ $ $ $\equiv$ $ $ $ $ $\equiv$ $ $ $ $ $\equiv$ $ $ $ $ $\equiv$ $ $ $ $ |

**Gambar 5.20 Tampilan Input Form Tambah Surat keluar**

c). Tampilan Input Form Edit Surat keluar

Tampilan input form Edit Surat keluar digunakan untuk memodifikasi datadata yang dibutuhkan untuk melakukan pengolahan atau menampilkan data Surat keluar. Berikut merupakan Tampilan Surat keluar :

| $\boldsymbol{\mathsf{x}}$<br><b>MENU</b><br>GHD                | Data Surat Keluar<br>E-arsip Surat Pada Kantor DPRD Sengeti Muaro Jambi |                                                                                                    |
|----------------------------------------------------------------|-------------------------------------------------------------------------|----------------------------------------------------------------------------------------------------|
| Admin<br>E-arsip Surat Pada Kantor DPRD Sengeti<br>Muaro Jambi | <b>44 KEMBALI</b><br>Edit                                               |                                                                                                    |
| Management Menu                                                |                                                                         |                                                                                                    |
| W Home                                                         | id surat keluar *                                                       | <b>SUR001</b><br>÷                                                                                                    |
| Surat Masuk                                                    | No Surat                                                                | 23463221<br>÷                                                                                                    |
| Surat Keluar                                                   | Tanggal Surat Keluar                                                    | 28/07/2019<br>÷.                                                                                                    |
| Disposisi Surat                                                | Sumber Surat                                                            | Dinas pendidikan<br>÷.                                                                                                    |
| ne Master Data<br>Laporan                                      | <b>Tujuan Surat</b>                                                     | <b>DPRD Sangeti</b><br>÷                                                                                                    |
|                                                                | Kategori                                                                | - surat kerjasama - T<br>٠                                                                                                    |
|                                                                | Lampiran                                                                | ۰<br>satu lembar<br>×                                                                                                    |
|                                                                | Perihal                                                                 | ÷.<br>$X\,\odot\,\odot\,\odot\,\odot\,\odot\,\odot\,\odot\,\rightarrow\,\rightarrow\,\parallel\Psi\,\parallel\,\rightarrow\,\cdots\,\odot\,\parallel\Psi\,\parallel\,\boxtimes\,\parallel\,\boxplus\,\parallel\,\equiv\,\Omega\,\parallel X\,\parallel\,\odot\,\mathrm{Source}\,\parallel$<br>Memperingati hari pendidikan |

**Gambar 5.21 Tampilan Input Form Edit Surat keluar**

#### 8. Tampilan Menu Surat masuk

Tampilan Menu Surat masuk merupakan hasil dari rencana atau kerangka dasar yang telah penulis desain sebelumnya pada tahap ini menu telah diberi bahasa perograman sehingga dapat berfungsi, dengan tujuan agar rencana desain awal sesuai dengan program yang telah dibuat.

### a). Tampilan Input Form Menu Surat masuk

Tampilan input form menu Surat masuk digunakan untuk mengintegrasikan semua fungsi-fungsi yang dibutuhkan untuk melakukan pengolahan atau menampilkan data Surat masuk. Berikut merupakan Tampilan Surat masuk :

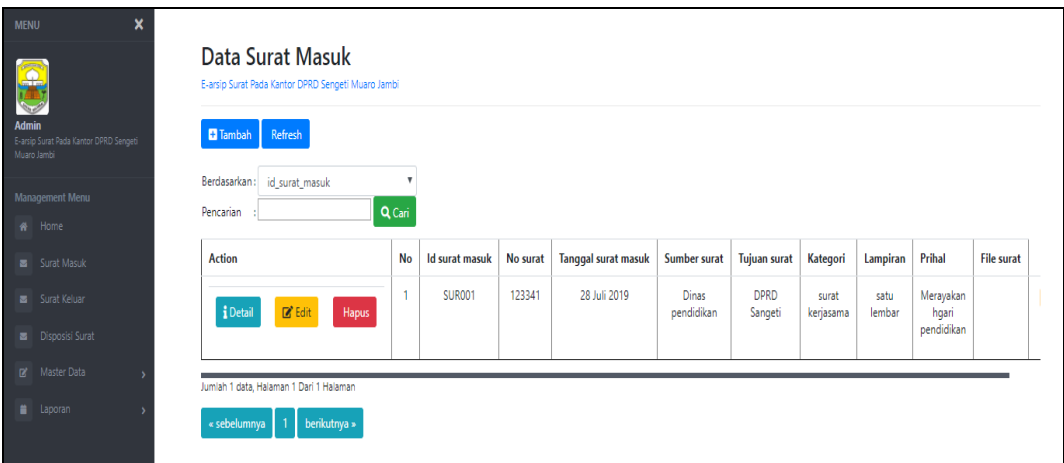

**Gambar 5.22 Tampilan Input Form Menu Surat masuk**

#### b). Tampilan Input Form Tambah Surat masuk

Tampilan input form Tambah Surat masuk digunakan untuk menambah data-data yang dibutuhkan untuk melakukan pengolahan atau menampilkan data Surat masuk. Berikut merupakan Tampilan Surat masuk :

| $\boldsymbol{\mathsf{x}}$<br><b>MENU</b><br>Œ                  | Data Surat Masuk<br>E-arsip Surat Pada Kantor DPRD Sengeti Muaro Jambi |                                         |
|----------------------------------------------------------------|------------------------------------------------------------------------|-----------------------------------------|
| Admin<br>E-arsip Surat Pada Kantor DPRD Sengeti<br>Muaro Jambi | <b>44 KEMBALI</b><br>Tambah                                            |                                         |
| Management Menu<br># Home                                      | id surat masuk *                                                       | <b>SUR002</b><br>÷.                     |
| Surat Masuk                                                    | No Surat                                                               | No Surat<br>10                          |
| Surat Keluar                                                   | <b>Tanggal Surat Masuk</b>                                             | 28/07/2019<br>÷                         |
| <b>B</b> Disposisi Surat                                       | Sumber Surat                                                           | Sumber Surat<br>10                      |
| D' Master Data<br><b>a</b> Laporan                             | <b>Tujuan Surat</b>                                                    | <b>Tujuan Surat</b><br>÷.               |
|                                                                | Kategori                                                               | $\pmb{\mathrm{v}}$<br>÷.                |
|                                                                | Lampiran                                                               | satu lembar<br>$\pmb{\mathrm{v}}$<br>A. |
|                                                                | Prihal                                                                 | ×                                       |

**Gambar 5.23 Tampilan Input Form Tambah Surat masuk**

c). Tampilan Input Form Edit Surat masuk

Tampilan input form Edit Surat masuk digunakan untuk memodifikasi datadata yang dibutuhkan untuk melakukan pengolahan atau menampilkan data Surat masuk. Berikut merupakan Tampilan Surat masuk :

| $\boldsymbol{\mathsf{x}}$<br><b>MENU</b><br><b>GB</b>          | Data Surat Masuk<br>E-arsip Surat Pada Kantor DPRD Sengeti Muaro Jambi |                                                                                                    |
|----------------------------------------------------------------|------------------------------------------------------------------------|----------------------------------------------------------------------------------------------------|
| Admin<br>E-arsip Surat Pada Kantor DPRD Sengeti<br>Muaro Jambi | <b>44 KEMBALI</b><br>Edit                                              |                                                                                                    |
| Management Menu<br># Home                                      | id surat masuk *                                                       | SUR001<br>÷                                                                                                    |
| Surat Masuk                                                    | No Surat                                                               | 123341<br>÷.                                                                                                    |
| Surat Keluar                                                   | <b>Tanggal Surat Masuk</b>                                             | $\frac{1}{28/07/2019}$                                                                                                    |
| Disposisi Surat                                                | Sumber Surat                                                           | Dinas pendidikan<br>10                                                                                                    |
| a Master Data<br>i Laporan                                     | <b>Tujuan Surat</b>                                                    | <b>DPRD</b> Sangeti<br>÷                                                                                                    |
|                                                                | Kategori                                                               | - surat kerjasama - Y<br>12.                                                                                                    |
|                                                                | Lampiran                                                               | $\overline{\phantom{a}}$<br>satu lembar<br>÷.                                                                                                    |
|                                                                | Prihal                                                                 | ÷.<br>$\mathbb{X} \, \odot \, \mathop{\bar{\otimes}}\, \mathop{\bar{\otimes}}\, \mathop{\bar{\otimes}}\, \mathop{\bar{\otimes}}\,  \, \diamondsuit \, \rightarrow \,  \, \mathop{\Psi}\nolimits\cdot  \, \mathop{\rm{m}} \, \otimes \, \mathop{\rm{P}}\nolimits  \, \mathop{\rm{I\!I\!R}} \, \mathop{\rm{I\!I\!R}} \, \mathop{\bar{\otimes}}\, \mathop{\rm{S\!I\!R}} \, \mathop{\rm{S\!Mee}}\nolimits $<br>Merayakan hgari pendidikan |

**Gambar 5.24 Tampilan Input Form Edit Surat masuk**

B. Implementasi Tampilan Input Khusus Pengunjung web

Tampilan input khusus pengunjung web dan pegawai merupakan tampilan yang dihasilkan sesuai dengan rancangan pengunjung web dan pegawai sebelumnya.

## 1. Tampilan *Input Form* Menu Utama

Tampilan *Input Form* Menu utama digunakan untuk menampilkan data Ooa1. Berikut merupakan Tampilan Menu utama :

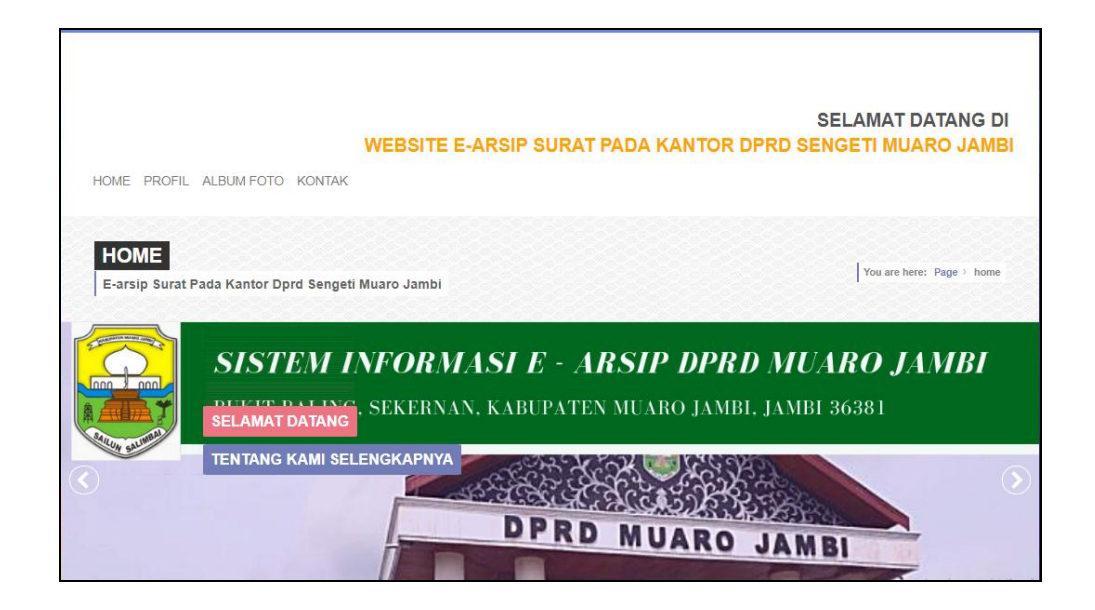

**Gambar 5.25 Tampilan** *Input Form* **Menu utama**

## 2. Tampilan *Input Form* Profil

Tampilan *Input Form* Profil digunakan untuk menampilkan data Profil. Berikut merupakan Tampilan Profil:

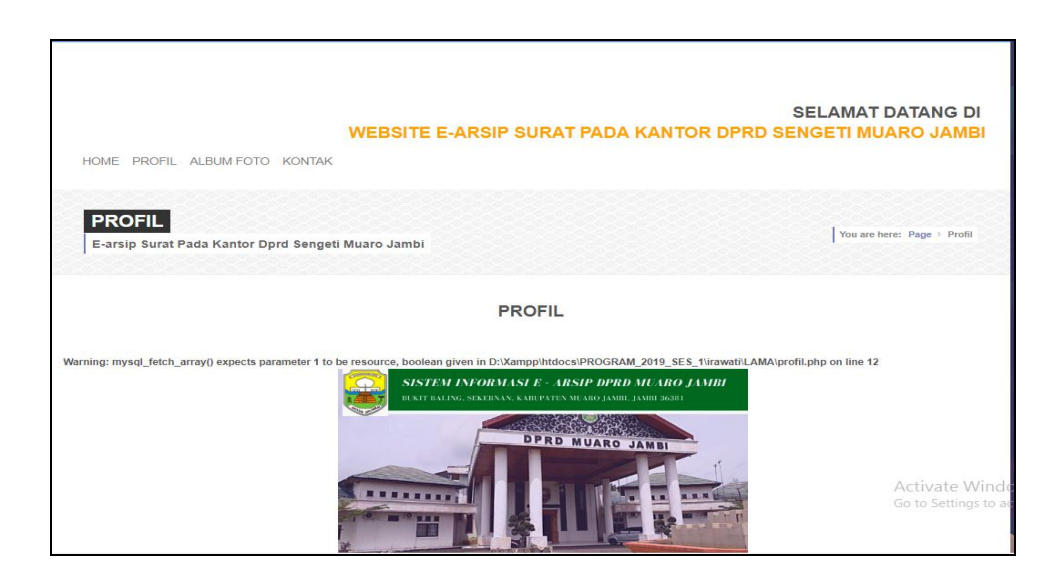

**Gambar 5.26 Tampilan** *Input Form* **Profil**

## 3. Tampilan *Input Form* Album foto

Tampilan *Input Form* Album foto digunakan untuk menampilkan data Album foto. Berikut merupakan Tampilan Album foto:

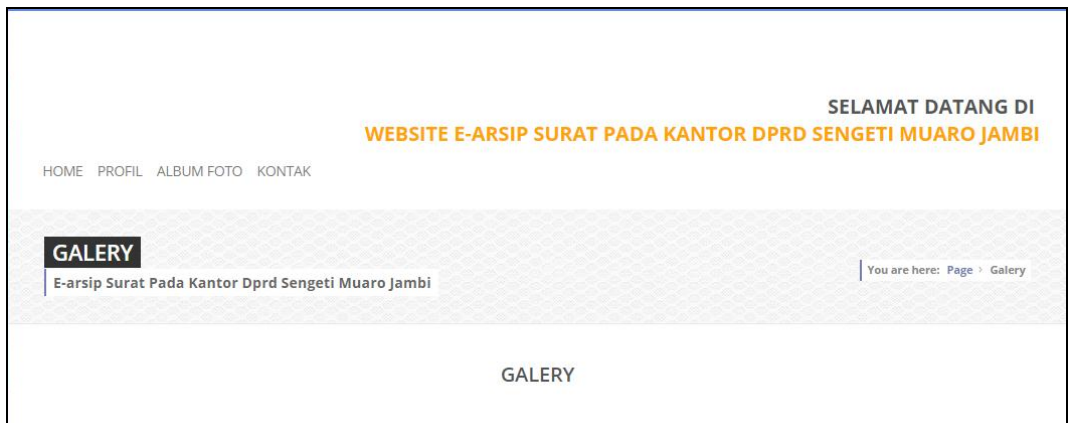

**Gambar 5.27 Tampilan** *Input Form* **Album foto**

## 4. Tampilan *Input Form* Kontak

Tampilan *Input Form* Kontak digunakan untuk menampilkan data Kontak.

Berikut merupakan Tampilan Kontak :

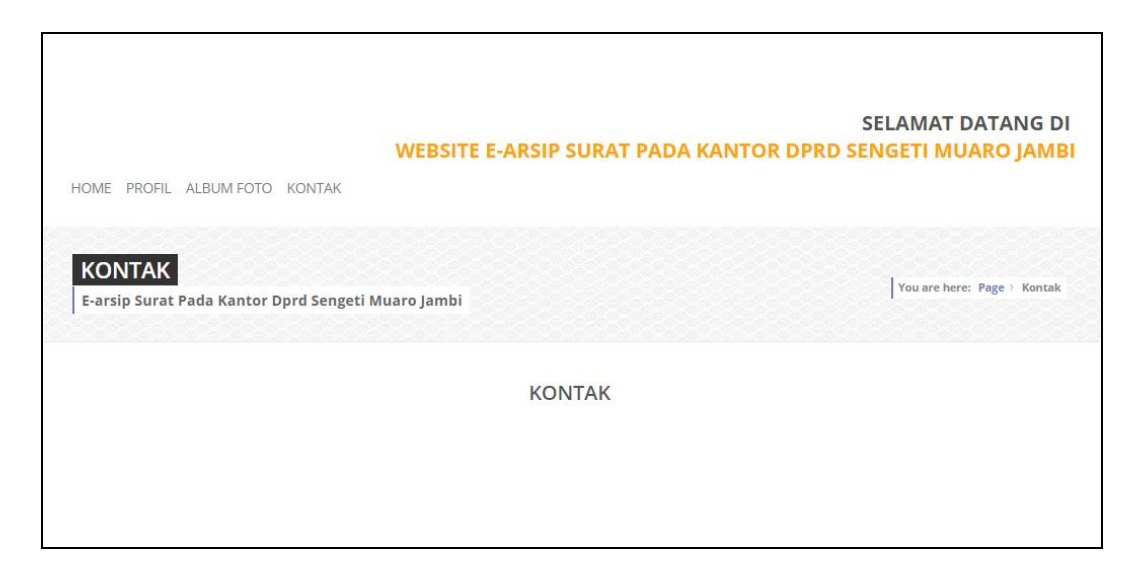

**Gambar 5.28 Tampilan** *Input Form* **Kontak**

## **5.2 PENGUJIAN SYSTEM PERANGKAT LUNAK**

Pengujian sistem dilakukan menggunakan metode pengujian *Black Box Testing* yaitu pengujian yang dilakukan hanya untuk mengamati hasil dari eksekusi pada *software*. Pengamatan hasil ini melalui data uji dan memeriksa fungsional dari perangkat lunak itu sendiri.

## **1. Pengujian Halaman Menu** *Login*

Pengujian halaman *Login* dilakukan untuk memeriksa fungsional agar terbebas dari *error,* pengujian dilakukan dengan dua kondisi. Kondisi yang pertama jika dalam keadaan berhasil dan yang kedua jika dalam keadaan gagal.

| Kondisi<br>Pengujian     | <b>Prosedur</b><br>Pengujian                                                                                 | <b>Masukan</b>                                                         | Keluaran                             | <b>Hasil</b> yang<br>didapat         | <b>Kesim</b><br>pulan |
|--------------------------|----------------------------------------------------------------------------------------------------|------------------------------------------------------------------------|--------------------------------------|--------------------------------------|-----------------------|
| Login<br><b>BERHASIL</b> | Buka webrowser<br>Tampilkan<br>Halaman Menu<br>Login<br>input <i>username</i><br>dan password<br>Klik tombol | input<br>username<br><b>BENAR</b><br>input<br>password<br><b>BENAR</b> | Menampilkan<br>halaman<br>menu utama | Menampilkan<br>halaman<br>menu utama | Baik                  |

**Tabel 5.1 Pengujian Halaman Menu** *Login*

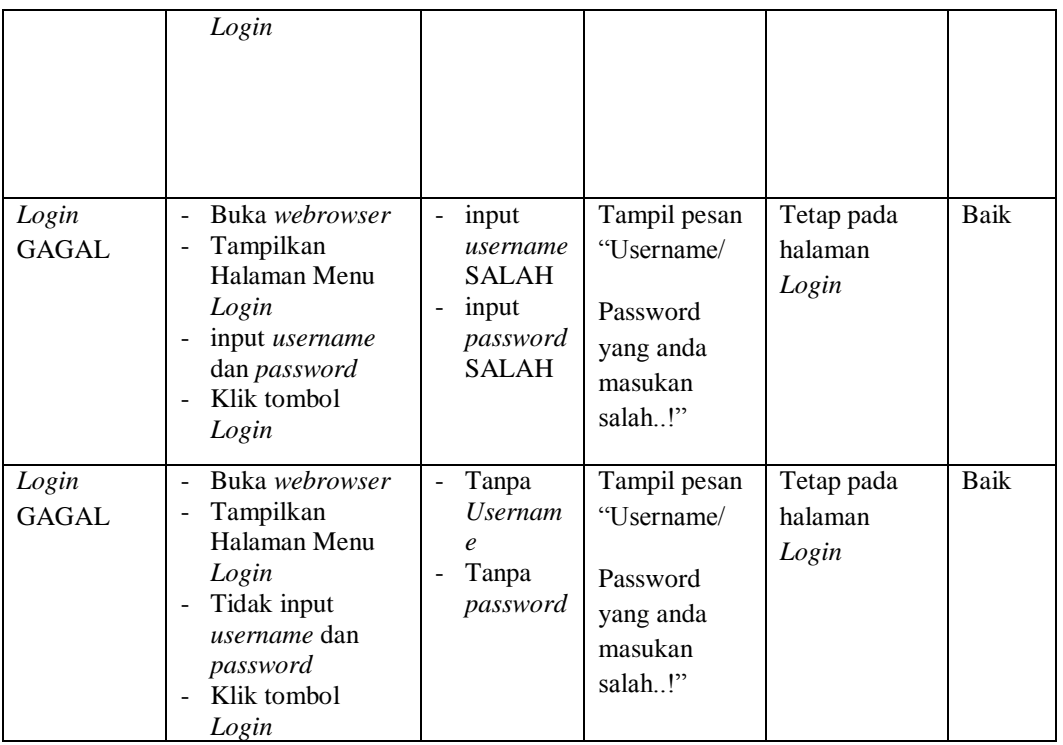

# **2. Pengujian Halaman Menu Utama**

Pengujian halaman utama dilakukan untuk memeriksa fungsional agar terbebas dari *error,* pengujian dilakukan dengan dua kondisi. Kondisi yang pertama jika dalam keadaan berhasil dan yang kedua jika dalam keadaan gagal.

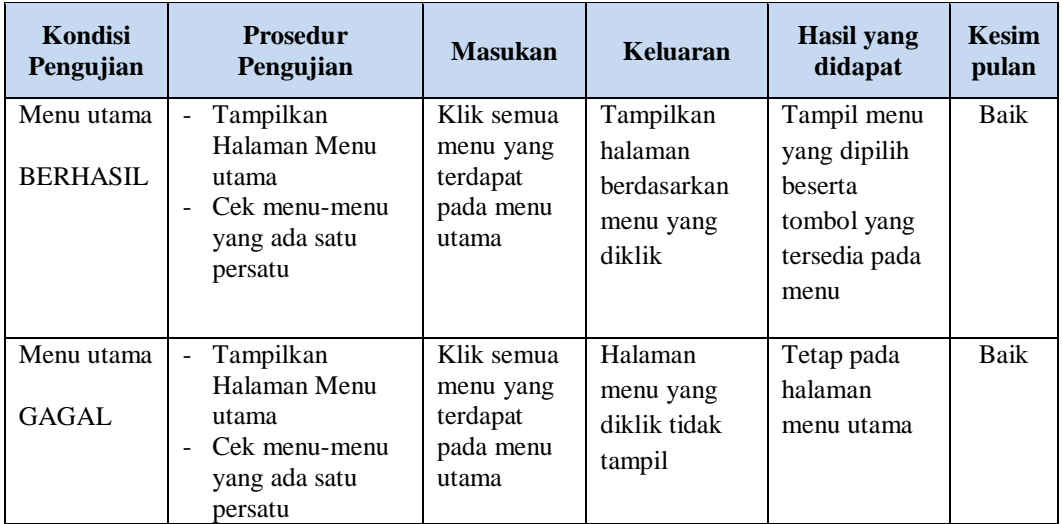

# **3. Pengujian Halaman Menu Admin**

Pengujian halaman Admin dilakukan untuk memeriksa fungsional agar terbebas dari *error,* pengujian dilakukan dengan dua kondisi. Kondisi yang pertama jika dalam keadaan berhasil dan yang kedua jika dalam keadaan gagal.

| Kondisi<br>Pengujian               | <b>Prosedur</b><br>Pengujian                                                                                                    | <b>Masukan</b>                                         | <b>Keluaran</b>                                         | <b>Hasil</b> yang<br>didapat                | <b>Kesim</b><br>pulan |
|------------------------------------|----------------------------------------------------------------------------------------------------|--------------------------------------------------------|---------------------------------------------------------|---------------------------------------------|-----------------------|
| Tambah<br>Admin<br><b>BERHASIL</b> | Klik tombol<br>$\overline{a}$<br>tambah<br>Tampil<br>Halaman<br>tambah<br>Input data<br>$\overline{a}$<br>Klik Simpan<br>۳                                                                 | Tambah<br>data Admin<br><b>LENGKAP</b>                 | Tampil pesan<br>: "Data<br>Berhasil<br>Ditambahkan<br>, | Data pada<br>gridview<br>bertambah          | Baik                  |
| Tambah<br>Admin<br><b>GAGAL</b>    | Klik tombol<br>$\frac{1}{2}$<br>tambah<br>Tampil<br>$\overline{a}$<br>Halaman<br>tambah<br>Input data<br>$\overline{a}$<br>Klik Simpan<br>÷,                                               | Tambah<br>data Admin<br><b>TIDAK</b><br><b>LENGKAP</b> | Tampil pesan<br>: "Harap isi<br>bidang ini"             | Data pada<br>gridview<br>tidak<br>bertambah | Baik                  |
| Edit Admin<br><b>BERHASIL</b>      | Pilih data yang<br>$\overline{a}$<br>hendak diedit<br>Klik tombol edit<br>÷,<br>Tampil<br>$\overline{a}$<br>Halaman edit<br>Modifikasi data<br>$\overline{a}$<br>Klik update<br>-          | Edit data<br>Admin<br><b>LENGKAP</b>                   | Tampil pesan<br>: "Data<br>Berhasil<br>Diedit"          | Data pada<br>gridview<br>diedit             | Baik                  |
| Edit Admin<br><b>GAGAL</b>         | Pilih data yang<br>$\overline{\phantom{a}}$<br>hendak diedit<br>Klik tombol<br>÷,<br>tambah<br>Tampil<br>÷,<br>Halaman<br>tambah<br>Modifikasi data<br>$\overline{a}$<br>Klik Simpan<br>÷, | Edit data<br>Admin<br><b>TIDAK</b><br><b>LENGKAP</b>   | Tampil pesan<br>: "Harap isi<br>bidang ini"             | Data pada<br>gridview<br>tidak diedit       | Baik                  |
| Hapus<br>Admin<br><b>BERHASIL</b>  | Pilih data yang<br>$\overline{a}$<br>hendak dihapus<br>Klik tombol<br>$\Box$<br>hapus<br>Tampil option<br>$\overline{a}$<br>hapus pesan<br>(no/yes)                                        | Klik YES                                               | Tampil pesan<br>: "Data<br>Berhasil<br>Dihapus"         | Data pada<br>gridview<br>terhapus           | Baik                  |

**Tabel 5.2 Pengujian Halaman Menu Admin**

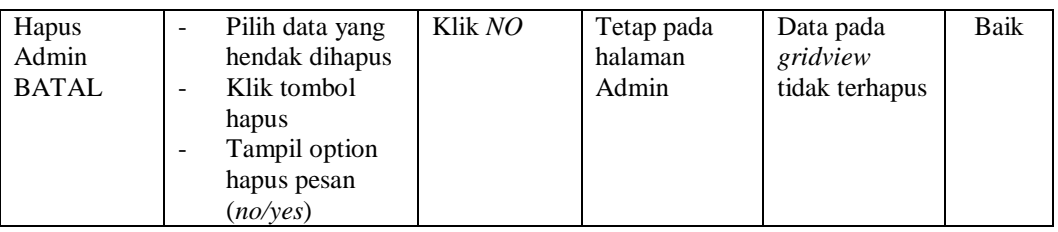

# **4. Pengujian Halaman Menu Disposisi**

Ĩ.

Pengujian halaman Disposisi dilakukan untuk memeriksa fungsional agar terbebas dari *error,* pengujian dilakukan dengan dua kondisi. Kondisi yang pertama jika dalam keadaan berhasil dan yang kedua jika dalam keadaan gagal.

| <b>Kondisi</b><br>Pengujian            | <b>Prosedur</b><br>Pengujian                                                                                                    | <b>Masukan</b>                                                | <b>Keluaran</b>                                                | <b>Hasil</b> yang<br>didapat                | <b>Kesim</b><br>pulan |
|----------------------------------------|----------------------------------------------------------------------------------------------------|---------------------------------------------------------------|----------------------------------------------------------------|---------------------------------------------|-----------------------|
| Tambah<br>Disposisi<br><b>BERHASIL</b> | Klik tombol<br>tambah<br>Tampil Halaman<br>tambah<br>Input data<br>Klik Simpan                                                                     | Tambah<br>data<br>Disposisi<br><b>LENGKAP</b>                 | Tampil pesan<br>: "Data<br><b>Berhasil</b><br>Ditambahkan<br>, | Data pada<br>gridview<br>bertambah          | Baik                  |
| Tambah<br>Disposisi<br><b>GAGAL</b>    | Klik tombol<br>$\blacksquare$<br>tambah<br>Tampil Halaman<br>tambah<br>Input data<br>Klik Simpan                                                   | Tambah<br>data<br>Disposisi<br><b>TIDAK</b><br><b>LENGKAP</b> | Tampil pesan<br>: "Harap isi<br>bidang ini"                    | Data pada<br>gridview<br>tidak<br>bertambah | Baik                  |
| Edit<br>Disposisi<br><b>BERHASIL</b>   | Pilih data yang<br>$\overline{\phantom{a}}$<br>hendak diedit<br>Klik tombol edit<br>÷,<br>Tampil Halaman<br>edit<br>Modifikasi data<br>Klik update | Edit data<br>Disposisi<br><b>LENGKAP</b>                      | Tampil pesan<br>: "Data<br><b>Berhasil</b><br>Diedit"          | Data pada<br>gridview<br>diedit             | <b>Baik</b>           |
| Edit<br>Disposisi<br>GAGAL             | Pilih data yang<br>hendak diedit<br>Klik tombol<br>tambah<br>Tampil Halaman<br>$\overline{a}$<br>tambah<br>Modifikasi data<br>Klik Simpan          | Edit data<br>Disposisi<br><b>TIDAK</b><br><b>LENGKAP</b>      | Tampil pesan<br>: "Harap isi<br>bidang ini"                    | Data pada<br>gridview<br>tidak diedit       | Baik                  |

**Tabel 5.3 Pengujian Halaman Menu Disposisi**

L,

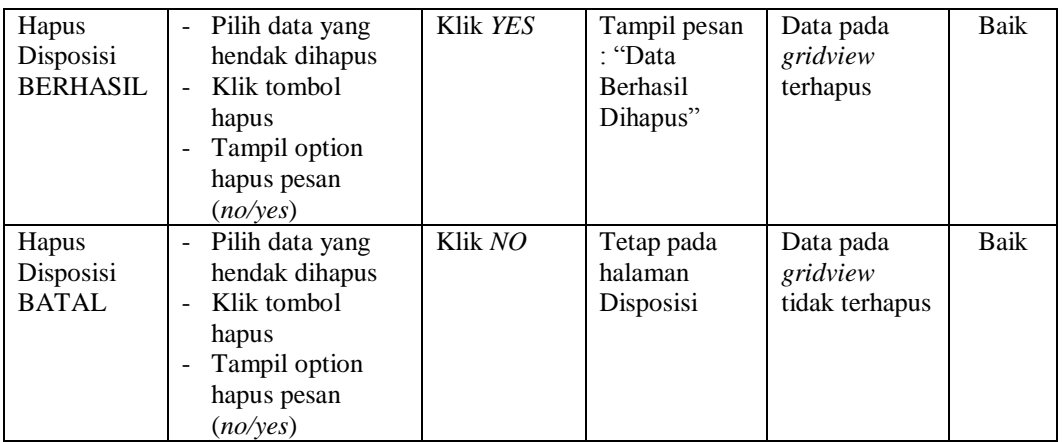

#### **5. Pengujian Halaman Menu Kategori**

Pengujian halaman Kategori dilakukan untuk memeriksa fungsional agar terbebas dari *error,* pengujian dilakukan dengan dua kondisi. Kondisi yang pertama jika dalam keadaan berhasil dan yang kedua jika dalam keadaan gagal.

**Kondisi Pengujian Prosedur Prosedur Masukan Keluaran Hasil yang Pengujian Masukan Keluaran Hasil yang Hasil yang didapat Kesim pulan** Tambah Kategori BERHASIL - Klik tombol tambah - Tampil Halaman tambah - *Input* data - Klik Simpan Tambah data Kategori LENGKAP Tampil pesan : "Data Berhasil Ditambahkan " Data pada *gridview*  bertambah Baik Tambah Kategori **GAGAL** - Klik tombol tambah - Tampil Halaman tambah - *Input* data - Klik Simpan Tambah data Kategori TIDAK LENGKAP Tampil pesan : "Harap isi bidang ini" Data pada *gridview*  tidak bertambah Baik Edit Kategori BERHASIL - Pilih data yang hendak diedit - Klik tombol edit - Tampil Halaman edit - Modifikasi data - Klik *update* Edit data Kategori LENGKAP Tampil pesan : "Data Berhasil Diedit" Data pada *gridview*  diedit Baik

**Tabel 5.4 Pengujian Halaman Menu Kategori**

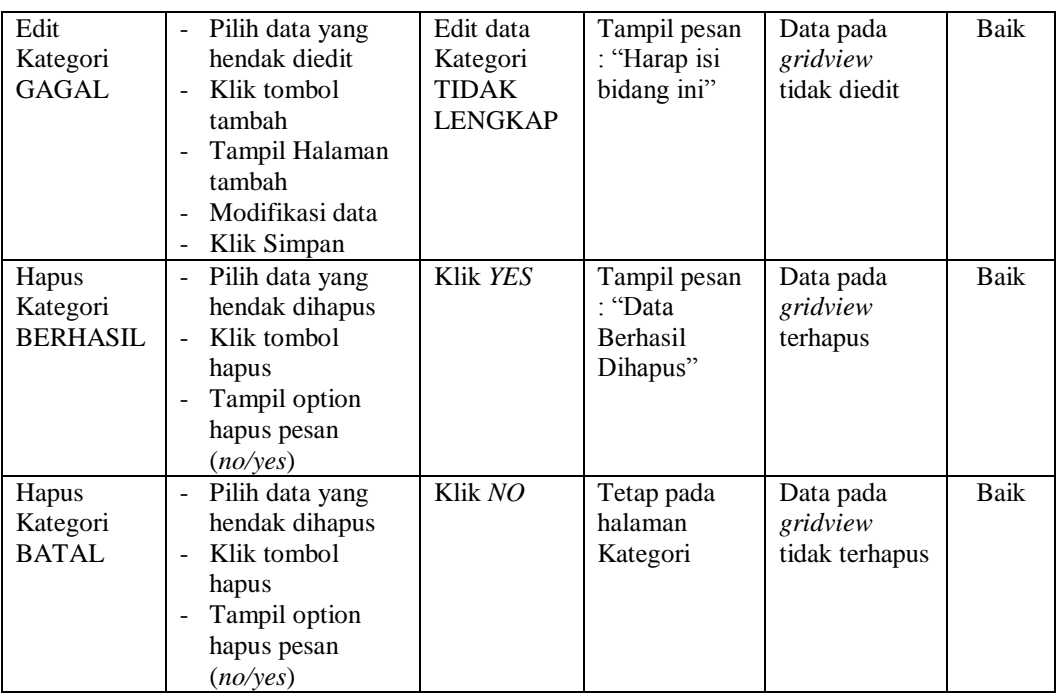

# **6. Pengujian Halaman Menu Pegawai**

Pengujian halaman Pegawai dilakukan untuk memeriksa fungsional agar terbebas dari *error,* pengujian dilakukan dengan dua kondisi. Kondisi yang pertama jika dalam keadaan berhasil dan yang kedua jika dalam keadaan gagal.

| Kondisi<br>Pengujian                 | <b>Prosedur</b><br>Pengujian                                                                    | <b>Masukan</b>                                       | Keluaran                                                         | <b>Hasil</b> yang<br>didapat                | <b>Kesim</b><br>pulan |
|--------------------------------------|-------------------------------------------------------------------------------------------------|------------------------------------------------------|------------------------------------------------------------------|---------------------------------------------|-----------------------|
| Tambah<br>Pegawai<br><b>BERHASIL</b> | Klik tombol<br>tambah<br>Tampil Halaman<br>tambah<br><i>Input</i> data<br>Klik Simpan           | Tambah<br>data<br>Pegawai<br><b>LENGKAP</b>          | Tampil pesan<br>: "Data<br><b>Berhasil</b><br>Ditambahkan<br>, , | Data pada<br>gridview<br>bertambah          | Baik                  |
| Tambah<br>Pegawai<br>GAGAL           | Klik tombol<br>$\sim$<br>tambah<br>Tampil Halaman<br>tambah<br><i>Input</i> data<br>Klik Simpan | Tambah<br>data<br>Pegawai<br>TIDAK<br><b>LENGKAP</b> | Tampil pesan<br>: "Harap isi<br>bidang ini"                      | Data pada<br>gridview<br>tidak<br>bertambah | Baik                  |

**Tabel 5.5 Pengujian Halaman Menu Pegawai**

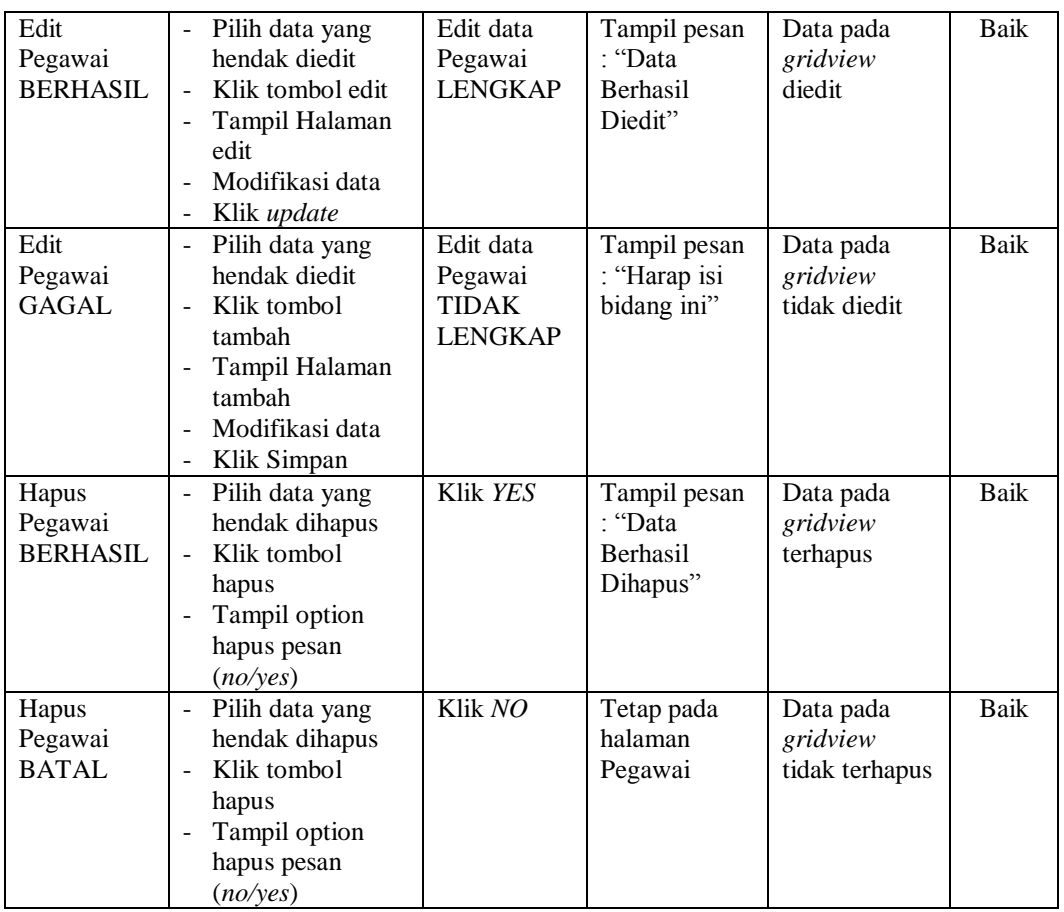

# **7. Pengujian Halaman Menu Surat keluar**

Pengujian halaman Surat keluar dilakukan untuk memeriksa fungsional agar terbebas dari *error,* pengujian dilakukan dengan dua kondisi. Kondisi yang pertama jika dalam keadaan berhasil dan yang kedua jika dalam keadaan gagal.

**Tabel 5.6 Pengujian Halaman Menu Surat keluar**

| Kondisi<br>Pengujian | <b>Prosedur</b><br>Pengujian               | <b>Masukan</b> | Keluaran        | <b>Hasil</b> yang<br>didapat | <b>Kesim</b><br>pulan |
|----------------------|--------------------------------------------|----------------|-----------------|------------------------------|-----------------------|
| Tambah               | Klik tombol                                | Tambah         | Tampil pesan    | Data pada                    | Baik                  |
| Surat keluar         | tambah                                     | data Surat     | : "Data         | gridview                     |                       |
| <b>BERHASIL</b>      | Tampil Halaman<br>$\overline{\phantom{0}}$ | keluar         | <b>Berhasil</b> | bertambah                    |                       |
|                      | tambah                                     | <b>LENGKAP</b> | Ditambahkan     |                              |                       |
|                      | <i>Input</i> data                          |                | , ,             |                              |                       |
|                      | Klik Simpan                                |                |                 |                              |                       |
|                      |                                            |                |                 |                              |                       |

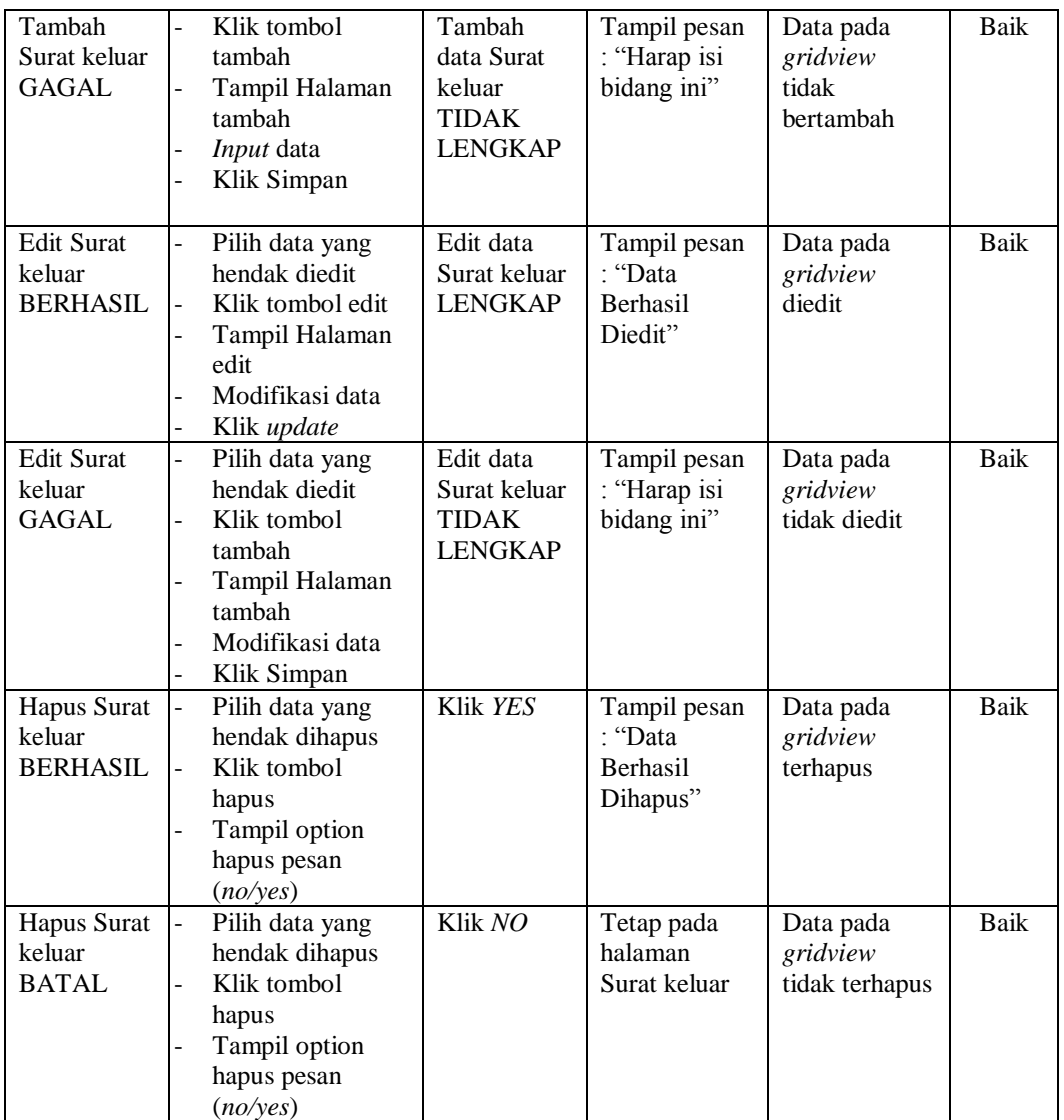

# **8. Pengujian Halaman Menu Surat masuk**

Pengujian halaman Surat masuk dilakukan untuk memeriksa fungsional agar terbebas dari *error,* pengujian dilakukan dengan dua kondisi. Kondisi yang pertama jika dalam keadaan berhasil dan yang kedua jika dalam keadaan gagal.

| Kondisi<br>Pengujian                          | <b>Prosedur</b><br>Pengujian                                                                                                    | <b>Masukan</b>                                                  | Keluaran                                                    | <b>Hasil</b> yang<br>didapat                | <b>Kesim</b><br>pulan |
|-----------------------------------------------|----------------------------------------------------------------------------------------------------|-----------------------------------------------------------------|-------------------------------------------------------------|---------------------------------------------|-----------------------|
| Tambah<br>Surat masuk<br><b>BERHASIL</b>      | Klik tombol<br>$\overline{a}$<br>tambah<br>Tampil Halaman<br>tambah<br>Input data<br>Klik Simpan                                          | Tambah<br>data Surat<br>masuk<br><b>LENGKAP</b>                 | Tampil pesan<br>: "Data<br>Berhasil<br>Ditambahkan<br>$,$ , | Data pada<br>gridview<br>bertambah          | <b>Baik</b>           |
| Tambah<br>Surat masuk<br><b>GAGAL</b>         | Klik tombol<br>$\overline{a}$<br>tambah<br>Tampil Halaman<br>tambah<br>Input data<br>Klik Simpan                                          | Tambah<br>data Surat<br>masuk<br><b>TIDAK</b><br><b>LENGKAP</b> | Tampil pesan<br>: "Harap isi<br>bidang ini"                 | Data pada<br>gridview<br>tidak<br>bertambah | Baik                  |
| <b>Edit Surat</b><br>masuk<br><b>BERHASIL</b> | Pilih data yang<br>$\overline{a}$<br>hendak diedit<br>Klik tombol edit<br>Tampil Halaman<br>edit<br>Modifikasi data<br>Klik update        | Edit data<br>Surat masuk<br><b>LENGKAP</b>                      | Tampil pesan<br>: "Data<br>Berhasil<br>Diedit"              | Data pada<br>gridview<br>diedit             | <b>Baik</b>           |
| <b>Edit Surat</b><br>masuk<br><b>GAGAL</b>    | Pilih data yang<br>$\overline{a}$<br>hendak diedit<br>Klik tombol<br>tambah<br>Tampil Halaman<br>tambah<br>Modifikasi data<br>Klik Simpan | Edit data<br>Surat masuk<br>TIDAK<br>LENGKAP                    | Tampil pesan<br>: "Harap isi<br>bidang ini"                 | Data pada<br>gridview<br>tidak diedit       | Baik                  |
| Hapus Surat<br>masuk<br><b>BERHASIL</b>       | Pilih data yang<br>$\frac{1}{2}$<br>hendak dihapus<br>Klik tombol<br>$\overline{a}$<br>hapus<br>Tampil option<br>hapus pesan<br>(noives)  | Klik YES                                                        | Tampil pesan<br>: "Data<br>Berhasil<br>Dihapus"             | Data pada<br>gridview<br>terhapus           | <b>Baik</b>           |
| Hapus Surat<br>masuk<br><b>BATAL</b>          | Pilih data yang<br>$\frac{1}{2}$<br>hendak dihapus<br>Klik tombol<br>hapus<br>Tampil option<br>hapus pesan<br>(no/yes)                    | Klik NO                                                         | Tetap pada<br>halaman<br>Surat masuk                        | Data pada<br>gridview<br>tidak terhapus     | Baik                  |

**Tabel 5.7 Pengujian Halaman Menu Surat masuk**

# **9. Pengujian Halaman Menu Profil**

Pengujian halaman Profil dilakukan untuk memeriksa fungsional agar terbebas dari *error,* pengujian dilakukan dengan dua kondisi. Kondisi yang pertama jika dalam keadaan berhasil dan yang kedua jika dalam keadaan gagal.

| Kondisi<br>Pengujian                | <b>Prosedur</b><br>Pengujian                                                                                                    | <b>Masukan</b>                                          | <b>Keluaran</b>                                    | <b>Hasil</b> yang<br>didapat                | <b>Kesim</b><br>pulan |
|-------------------------------------|----------------------------------------------------------------------------------------------------|---------------------------------------------------------|----------------------------------------------------|---------------------------------------------|-----------------------|
| Tambah<br>Profil<br><b>BERHASIL</b> | Klik tombol<br>$\overline{\phantom{a}}$<br>tambah<br>Tampil Halaman<br>$\blacksquare$<br>tambah<br><i>Input</i> data<br>Klik Simpan                                           | Tambah<br>data Profil<br><b>LENGKAP</b>                 | Tampil pesan<br>: "Data<br>Berhasil<br>Ditambahkan | Data pada<br>gridview<br>bertambah          | Baik                  |
| Tambah<br>Profil<br><b>GAGAL</b>    | Klik tombol<br>$\blacksquare$<br>tambah<br>Tampil Halaman<br>$\overline{a}$<br>tambah<br>Input data<br>Klik Simpan                                                            | Tambah<br>data Profil<br><b>TIDAK</b><br><b>LENGKAP</b> | Tampil pesan<br>: "Harap isi<br>bidang ini"        | Data pada<br>gridview<br>tidak<br>bertambah | <b>Baik</b>           |
| Edit Profil<br><b>BERHASIL</b>      | Pilih data yang<br>$\sim$<br>hendak diedit<br>Klik tombol edit<br>Tampil Halaman<br>edit<br>Modifikasi data<br>Klik update                                                    | Edit data<br>Profil<br><b>LENGKAP</b>                   | Tampil pesan<br>: "Data<br>Berhasil<br>Diedit"     | Data pada<br>gridview<br>diedit             | Baik                  |
| <b>Edit Profil</b><br><b>GAGAL</b>  | Pilih data yang<br>$\sim$<br>hendak diedit<br>Klik tombol<br>$\mathbf{r}$<br>tambah<br>Tampil Halaman<br>tambah<br>Modifikasi data<br>Klik Simpan<br>$\overline{\phantom{a}}$ | Edit data<br>Profil<br><b>TIDAK</b><br><b>LENGKAP</b>   | Tampil pesan<br>: "Harap isi<br>bidang ini"        | Data pada<br>gridview<br>tidak diedit       | Baik                  |
| Hapus<br>Profil<br><b>BERHASIL</b>  | Pilih data yang<br>$\sim$<br>hendak dihapus<br>Klik tombol<br>$\overline{a}$<br>hapus<br>Tampil option<br>$\mathbf{r}$<br>hapus pesan<br>(no/yes)                             | Klik YES                                                | Tampil pesan<br>: "Data<br>Berhasil<br>Dihapus"    | Data pada<br>gridview<br>terhapus           | Baik                  |

**Tabel 5.8 Pengujian Halaman Menu Profil**

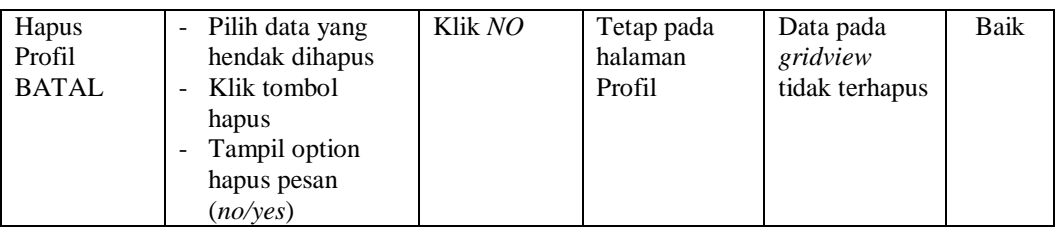

#### **10. Pengujian Halaman Menu Berita**

Pengujian halaman Berita dilakukan untuk memeriksa fungsional agar terbebas dari *error,* pengujian dilakukan dengan dua kondisi. Kondisi yang pertama jika dalam keadaan berhasil dan yang kedua jika dalam keadaan gagal.

| <b>Kondisi</b><br>Pengujian         | <b>Prosedur</b><br>Pengujian                                                                                            | <b>Masukan</b>                                          | Keluaran                                                         | <b>Hasil</b> yang<br>didapat                | <b>Kesim</b><br>pulan |
|-------------------------------------|----------------------------------------------------------------------------------------------------|---------------------------------------------------------|------------------------------------------------------------------|---------------------------------------------|-----------------------|
| Tambah<br>Berita<br><b>BERHASIL</b> | Klik tombol<br>tambah<br>Tampil Halaman<br>tambah<br><i>Input</i> data<br>Klik Simpan                                   | Tambah<br>data Berita<br><b>LENGKAP</b>                 | Tampil pesan<br>: "Data<br><b>Berhasil</b><br>Ditambahkan<br>, , | Data pada<br>gridview<br>bertambah          | <b>Baik</b>           |
| Tambah<br>Berita<br><b>GAGAL</b>    | Klik tombol<br>$\overline{\phantom{a}}$<br>tambah<br>Tampil Halaman<br>tambah<br><i>Input</i> data<br>Klik Simpan       | Tambah<br>data Berita<br><b>TIDAK</b><br><b>LENGKAP</b> | Tampil pesan<br>: "Harap isi<br>bidang ini"                      | Data pada<br>gridview<br>tidak<br>bertambah | <b>Baik</b>           |
| Edit Berita<br><b>BERHASIL</b>      | Pilih data yang<br>hendak diedit<br>Klik tombol edit<br>Tampil Halaman<br>edit<br>Modifikasi data<br>Klik update        | Edit data<br>Berita<br><b>LENGKAP</b>                   | Tampil pesan<br>: "Data<br>Berhasil<br>Diedit"                   | Data pada<br>gridview<br>diedit             | <b>Baik</b>           |
| Edit Berita<br><b>GAGAL</b>         | Pilih data yang<br>hendak diedit<br>Klik tombol<br>tambah<br>Tampil Halaman<br>tambah<br>Modifikasi data<br>Klik Simpan | Edit data<br>Berita<br><b>TIDAK</b><br><b>LENGKAP</b>   | Tampil pesan<br>: "Harap isi<br>bidang ini"                      | Data pada<br>gridview<br>tidak diedit       | Baik                  |

**Tabel 5.9 Pengujian Halaman Menu Berita**

÷,

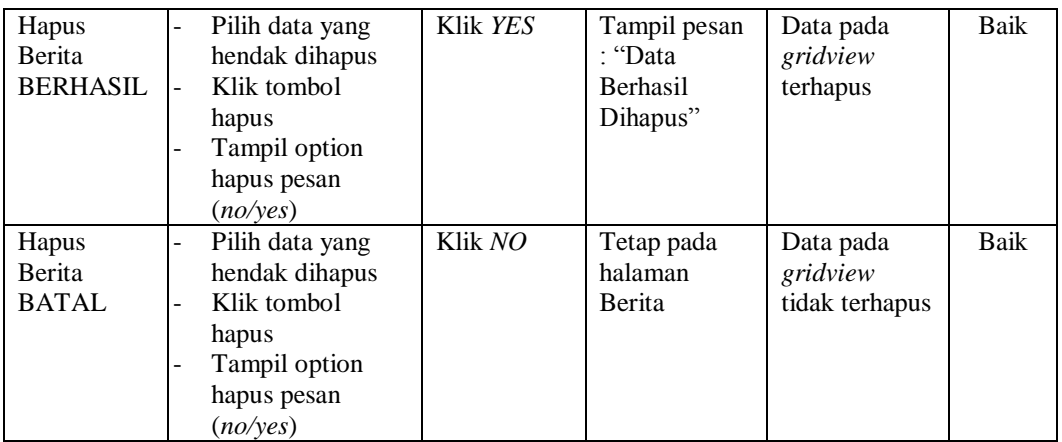

#### **11. Pengujian Halaman Menu Galery**

Pengujian halaman Galery dilakukan untuk memeriksa fungsional agar terbebas dari *error,* pengujian dilakukan dengan dua kondisi. Kondisi yang pertama jika dalam keadaan berhasil dan yang kedua jika dalam keadaan gagal.

**Kondisi Pengujian Prosedur Prosedur Masukan Keluaran Hasil yang Pengujian Masukan Keluaran Hasil yang Hasil yang didapat Kesim pulan** Tambah Galery BERHASIL Klik tombol tambah - Tampil Halaman tambah - *Input* data - Klik Simpan Tambah data Galery LENGKAP Tampil pesan : "Data Berhasil Ditambahkan " Data pada *gridview*  bertambah Baik Tambah Galery GAGAL - Klik tombol tambah - Tampil Halaman tambah - *Input* data - Klik Simpan Tambah data Galery TIDAK LENGKAP Tampil pesan : "Harap isi bidang ini" Data pada *gridview*  tidak bertambah Baik Edit Galery BERHASIL Pilih data yang hendak diedit Klik tombol edit - Tampil Halaman edit Modifikasi data - Klik *update* Edit data **Galery** LENGKAP Tampil pesan : "Data Berhasil Diedit" Data pada *gridview*  diedit Baik

**Tabel 5.10 Pengujian Halaman Menu Galery**

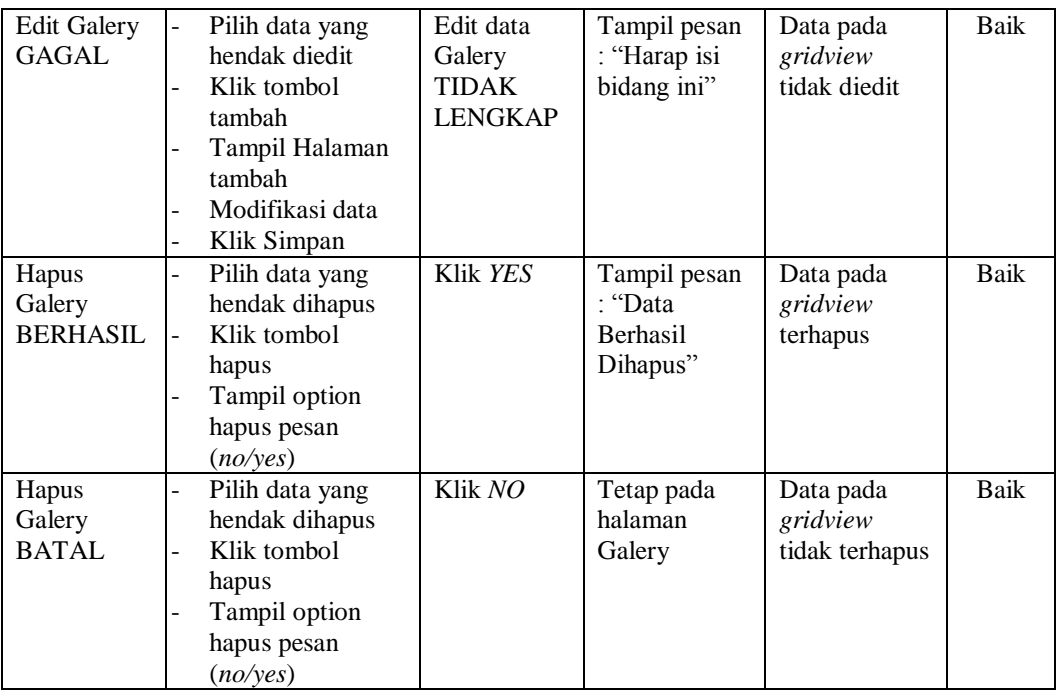

## **12. Pengujian Halaman Menu Panduan penulisan Surat**

Pengujian halaman Panduan penulisan Surat dilakukan untuk memeriksa fungsional agar terbebas dari *error,* pengujian dilakukan dengan dua kondisi. Kondisi yang pertama jika dalam keadaan berhasil dan yang kedua jika dalam keadaan gagal.

| <b>Kondisi</b><br>Pengujian                                | <b>Prosedur</b><br>Pengujian                                                                                      | <b>Masukan</b>                                                    | Keluaran                                                         | <b>Hasil</b> yang<br>didapat       | <b>Kesim</b><br>pulan |
|------------------------------------------------------------|----------------------------------------------------------------------------------------------------|-------------------------------------------------------------------|------------------------------------------------------------------|------------------------------------|-----------------------|
| Tambah<br>Panduan<br>penulisan<br>Surat<br><b>BERHASIL</b> | Klik tombol<br>tambah<br>Tampil Halaman<br>$\overline{\phantom{0}}$<br>tambah<br><i>Input</i> data<br>Klik Simpan | Tambah<br>data<br>Panduan<br>penulisan<br>Surat<br><b>LENGKAP</b> | Tampil pesan<br>: "Data<br><b>Berhasil</b><br>Ditambahkan<br>, , | Data pada<br>gridview<br>bertambah | Baik                  |

**Tabel 5.11 Pengujian Halaman Menu Panduan penulisan Surat**

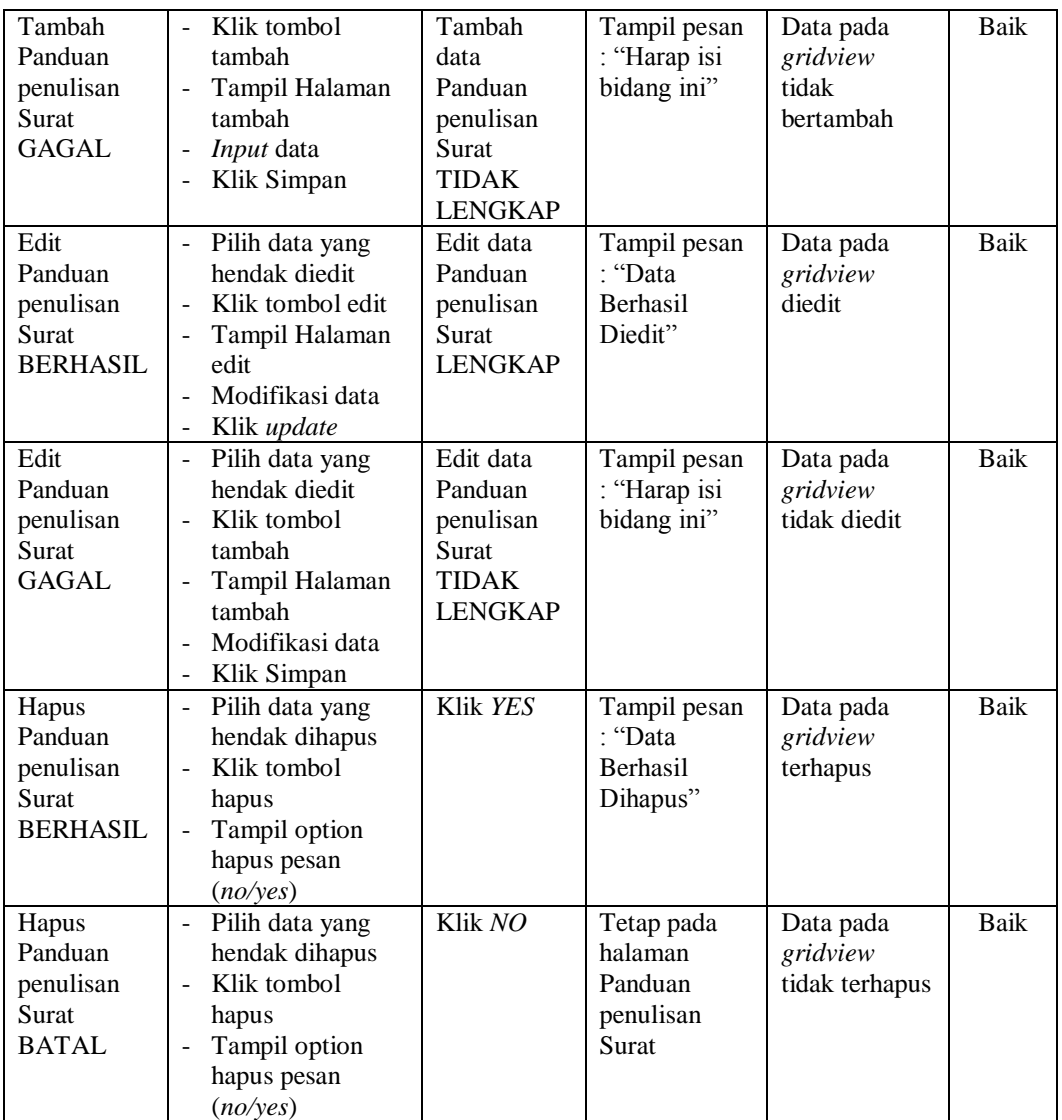

# **13. Pengujian Menu Laporan**

Pengujian menu laporan digunakan untuk memastikan semua laporan dapat ditampilkan dan dicetak sebagaimana semestinya.

| <b>Kondisi</b><br>Pengujian | <b>Prosedur</b><br>Pengujian                                | <b>Masukan</b>                                                    | <b>Keluaran</b>                          | <b>Hasil</b> yang<br>didapat | <b>Kesim</b><br>pulan |
|-----------------------------|-------------------------------------------------------------|-------------------------------------------------------------------|------------------------------------------|------------------------------|-----------------------|
| Laporan<br>Disposisi        | Klik tombol<br>Disposisi pada<br>Halaman Menu<br>laporan    | - Klik<br>tombol<br>Disposisi<br>- klik<br>tombol<br>print        | Halaman<br>cetak<br>Disposisi            | Laporan<br>Disposisi         | Baik                  |
| Laporan<br>Pegawai          | Klik tombol<br>Pegawai pada<br>Halaman Menu<br>laporan      | - Klik<br>tombol<br>Pegawai<br>- klik<br>tombol<br>print          | Halaman<br>cetak<br>Pegawai              | Laporan<br>Pegawai           | Baik                  |
| Laporan<br>Surat keluar     | Klik tombol Surat<br>keluar pada<br>Halaman Menu<br>laporan | - Klik<br>tombol<br>Surat<br>keluar<br>- klik<br>tombol<br>print  | Halaman<br>cetak Laporan<br>Surat keluar | Laporan Surat<br>keluar      | Baik                  |
| Laporan<br>Surat masuk      | Klik tombol Surat<br>masuk pada<br>Halaman Menu<br>laporan  | $-K$ lik<br>tombol<br>Surat<br>masuk<br>- klik<br>tombol<br>print | Halaman<br>cetak Surat<br>masuk          | Laporan Surat<br>masuk       | Baik                  |

**Tabel 5.12 Pengujian Halaman Menu Laporan**

# **5.3 ANALISIS HASIL YANG DICAPAI OLEH SISTEM PERANGKAT LUNAK**

Setelah melakukan berbagai pengujian pada sistem pengolahan data DPRD sengeti muaro jambi, maka didapatkan evaluasi dari kemampuan penampilan sistem ini. Adapun kelebihan dan kelemahan dari sistem petampilan ini adalah sebagai berikut:\

- 1. Kelebihan Program
	- a. Sistem ini bisa digunakan oleh *User* pada Sistem informasi pengarsipan DPRD sengeti muaro jambi, dengan memanfaatkan fungsi pencarian sehingga mempermudah dalam pencarian data.
	- b. Sistem mampu melakukan pengolahan data seperti mendata Admin, Disposisi, Kategori, Pegawai,Surat keluar, Surat masuk.
	- c. Sistem mampu mencetak laporan Disposisi, pegawai, surat keluar, surat masuk dengan lebih baik berdasarkan data-data yang telah diinputkan sebelumnya, sehingga mempermudah *user* dalam menyerahkan laporan kepada pimpinan.
- 2. Kekurangan program
	- a. Tampilan *interface* masih sederhana sebaiknya dikembangkan lagi untuk pengembangan sistem selanjutnya dapat meningkatkan qualitas dari tampilan *interface* tersebut.
	- b. Belum memiliki fitur *help*/petunjuk aplikasi.
	- c. Belum memiliki fitur *back up*

Dari kelebihan dan kekurangan sistem diatas, dapat disimpulkan bahwa perangkat lunak ini dapat meminimalisir terjadinya kehilangan data, kesalahan penginputan data, lebih menghemat waktu, dan diproses lebih cepat serta akurat sehingga dapat membantu dalam pembuatan laporan.